# **Civil Case Opening**

Following are the instructions for filing a new civil case in CM/ECF 4.0.2, in the U.S. Courts District of Idaho.

#### **OPENING A CIVIL CASE**

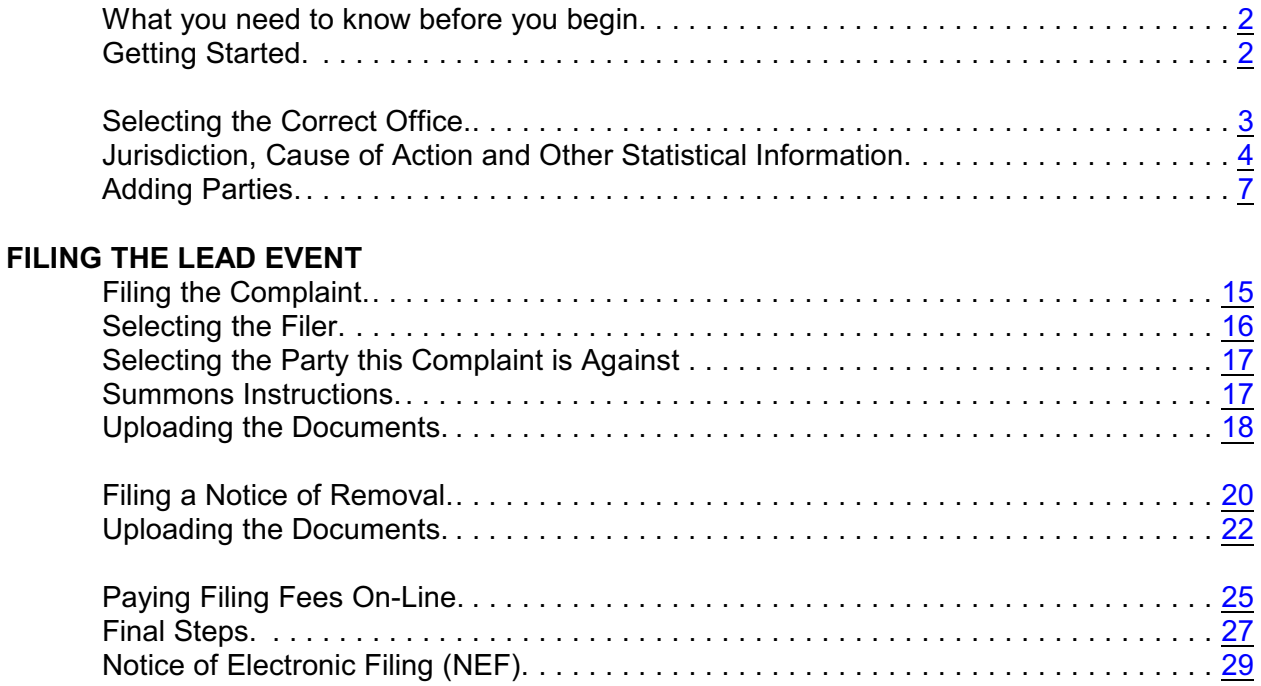

# **OPENING A CIVIL CASE**

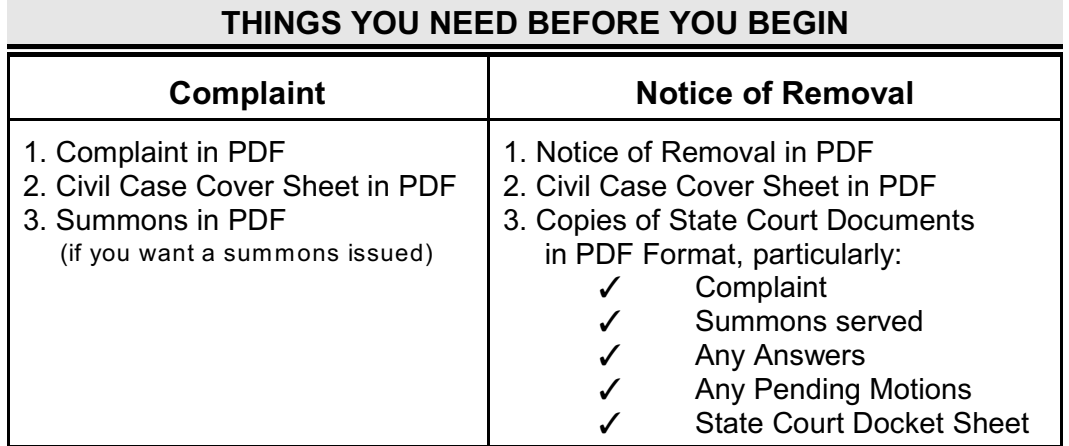

<span id="page-1-0"></span>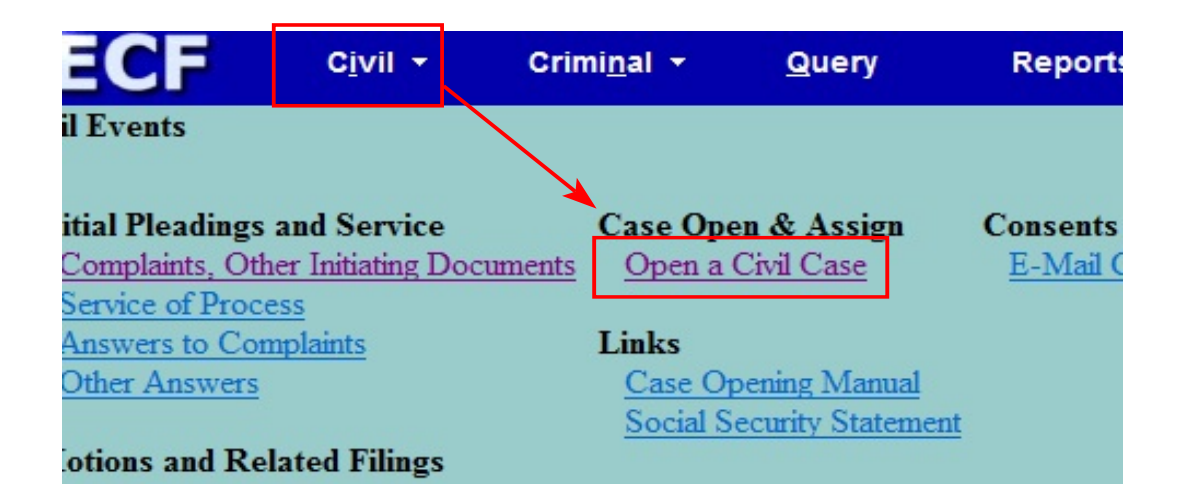

<span id="page-1-1"></span>To begin filing a new Civil Case,

- 1. Click on Civil on the Main ECF menu bar and
- 2. Click on Open a Civil Case from the Civil Events list.

### <span id="page-2-0"></span>**Select ing the Cor rect O f f ice**

#### **SCREEN 1**

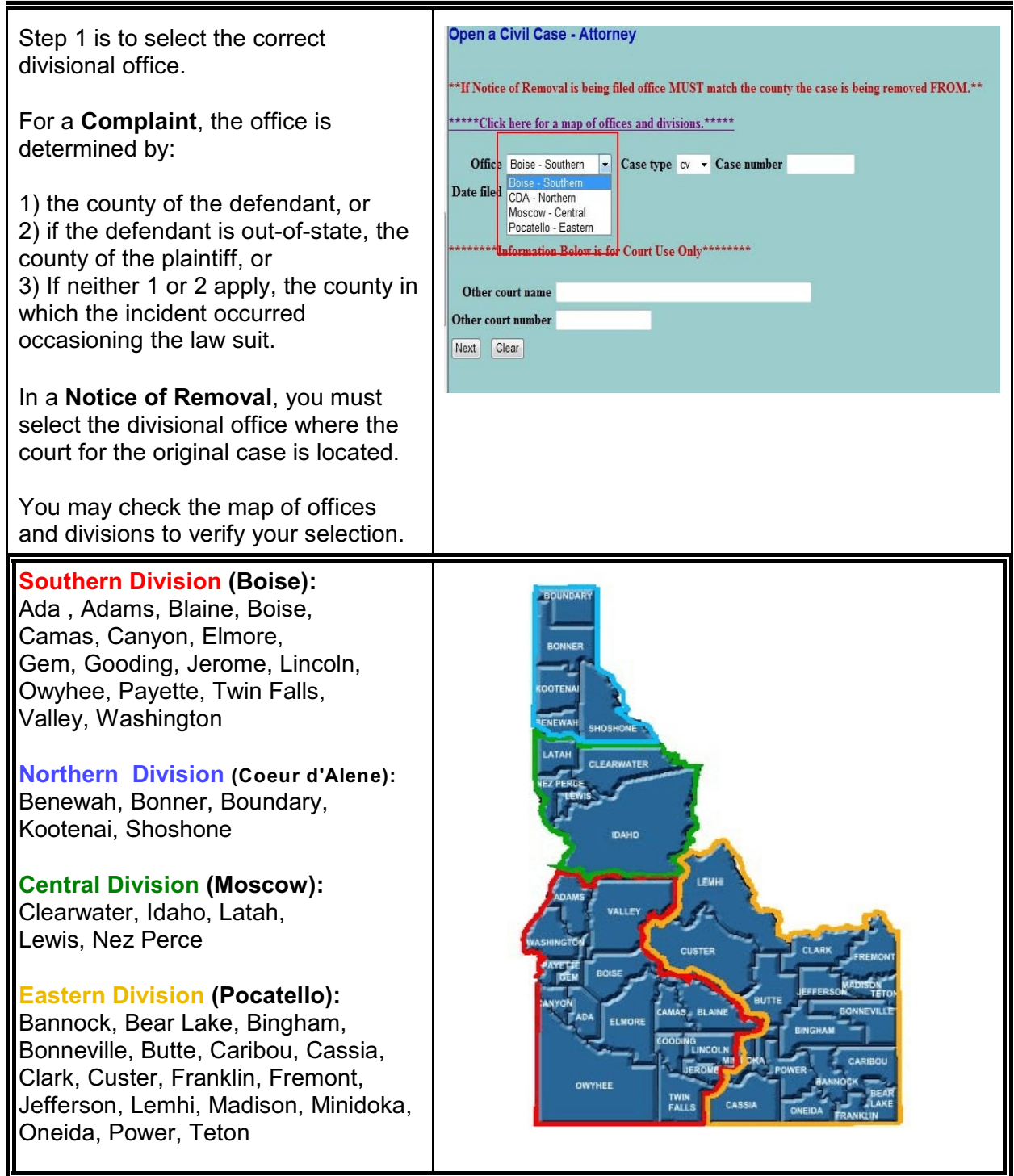

Ci vil Case Opening C M/E C F 4.0.2 U.S. Courts, District of Idah o October 2009 Page 3

## <span id="page-3-0"></span>**Jurisdiction, Cause of Action and Other Statistical Information**

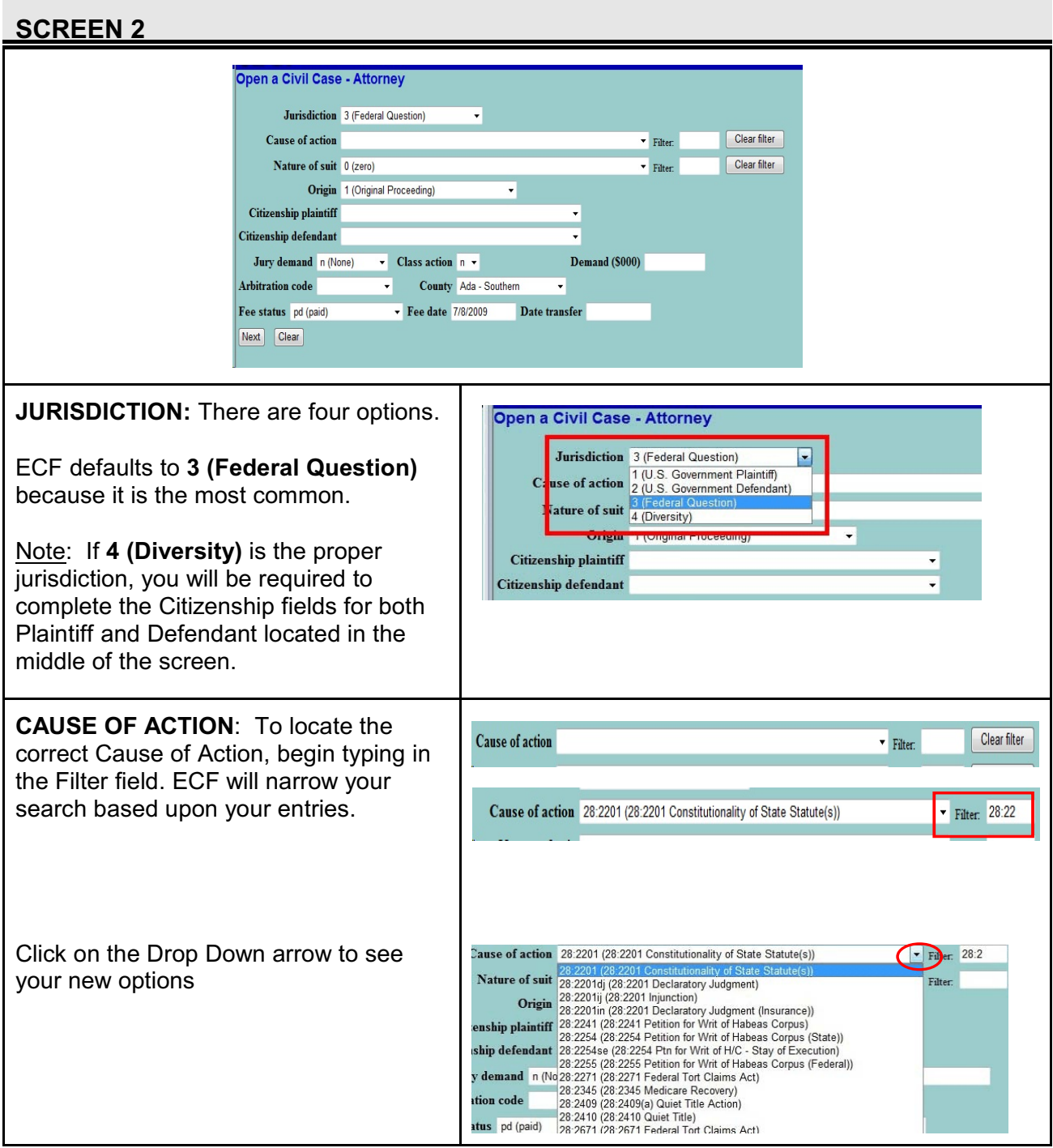

## **SCREEN 2**

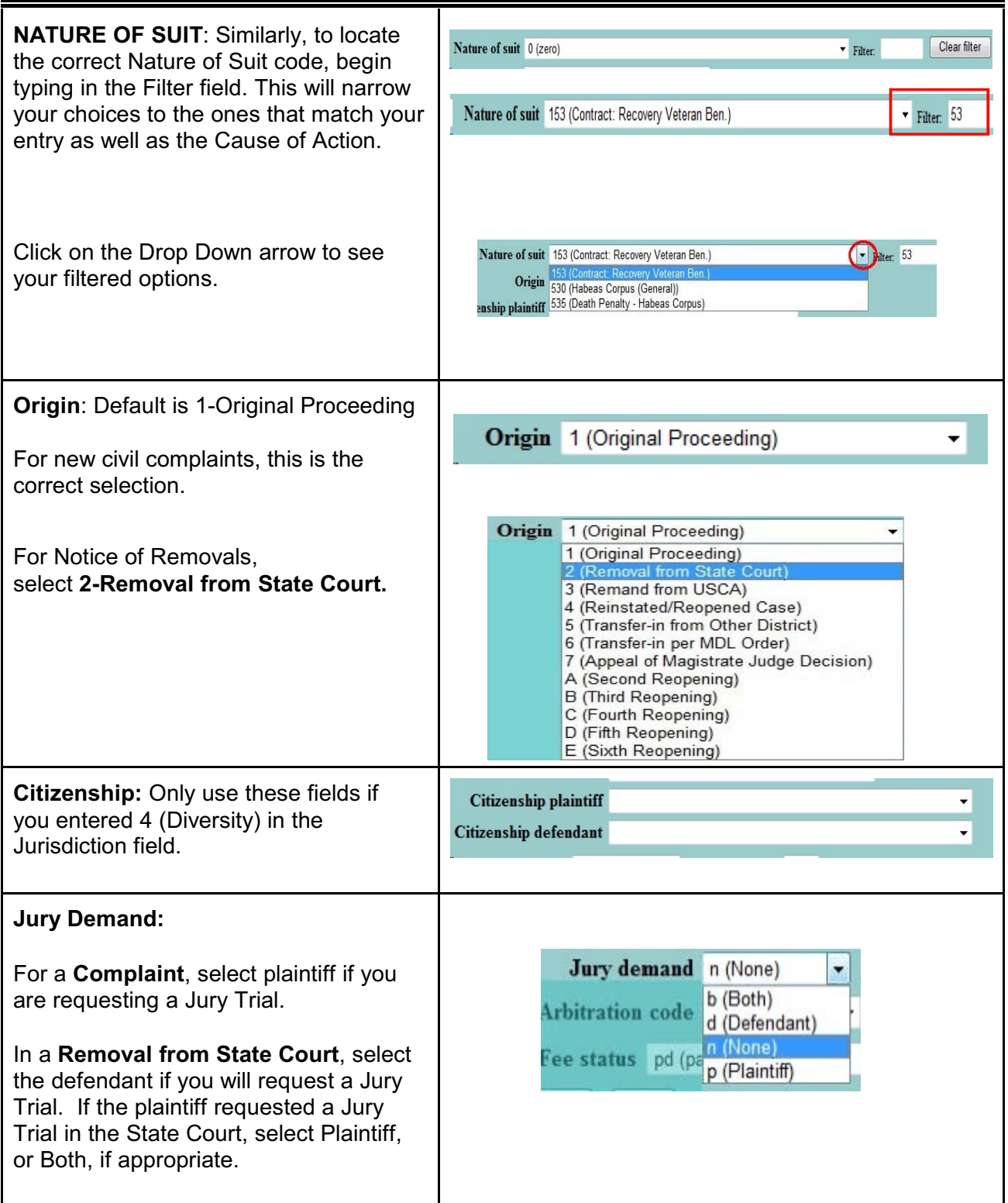

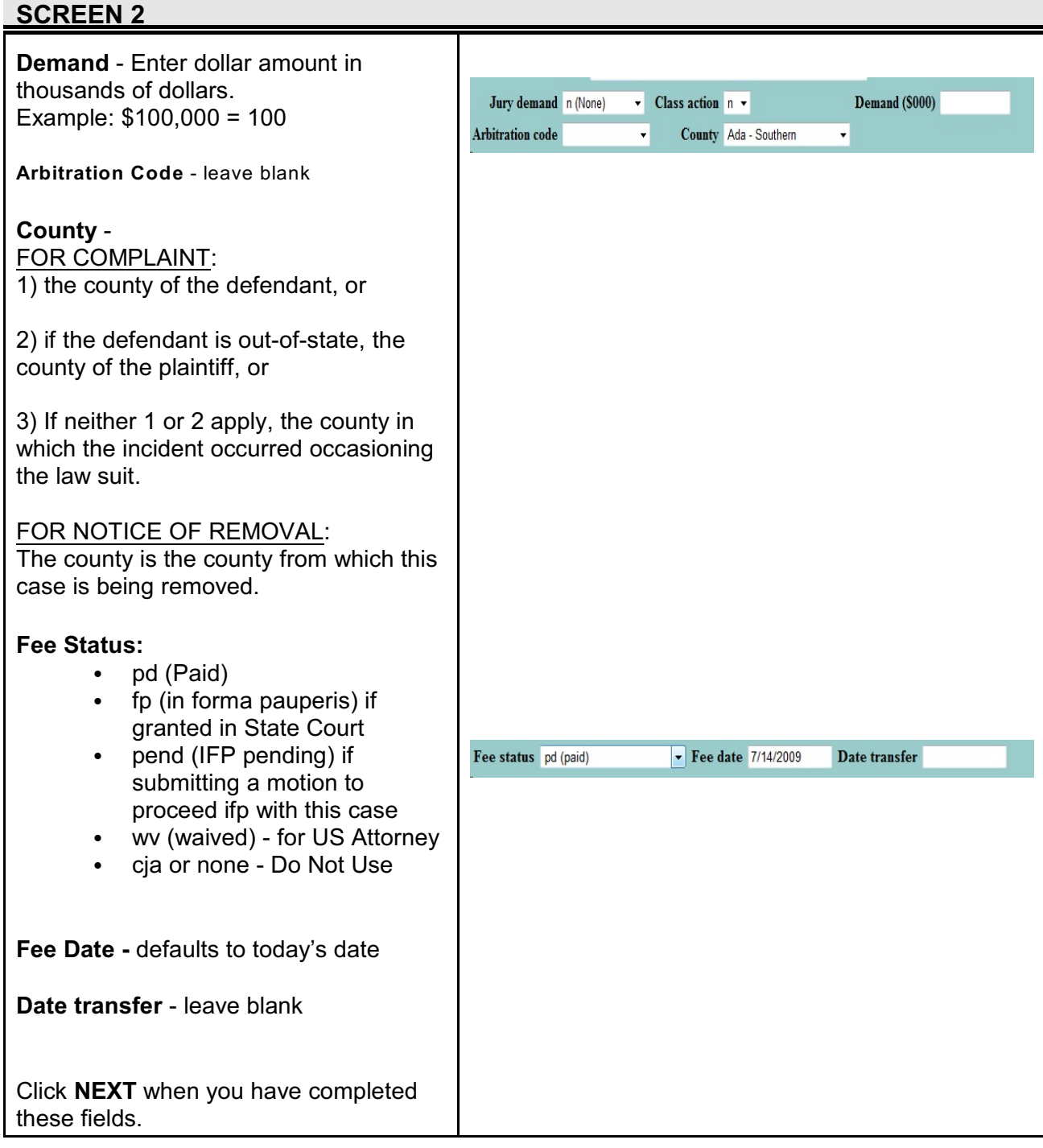

П

### <span id="page-6-0"></span>**Adding Parties**

#### **SCREEN 3 - HINT SCREEN**

ECF provides a tip for entering parties, which is the next step.

Open a Civil Case - Attorney

Please make sure you enter ALL parties (plaintiffs and defendants) before selecting the Create Case button. Next Clear

Click **NEXT** to continue.

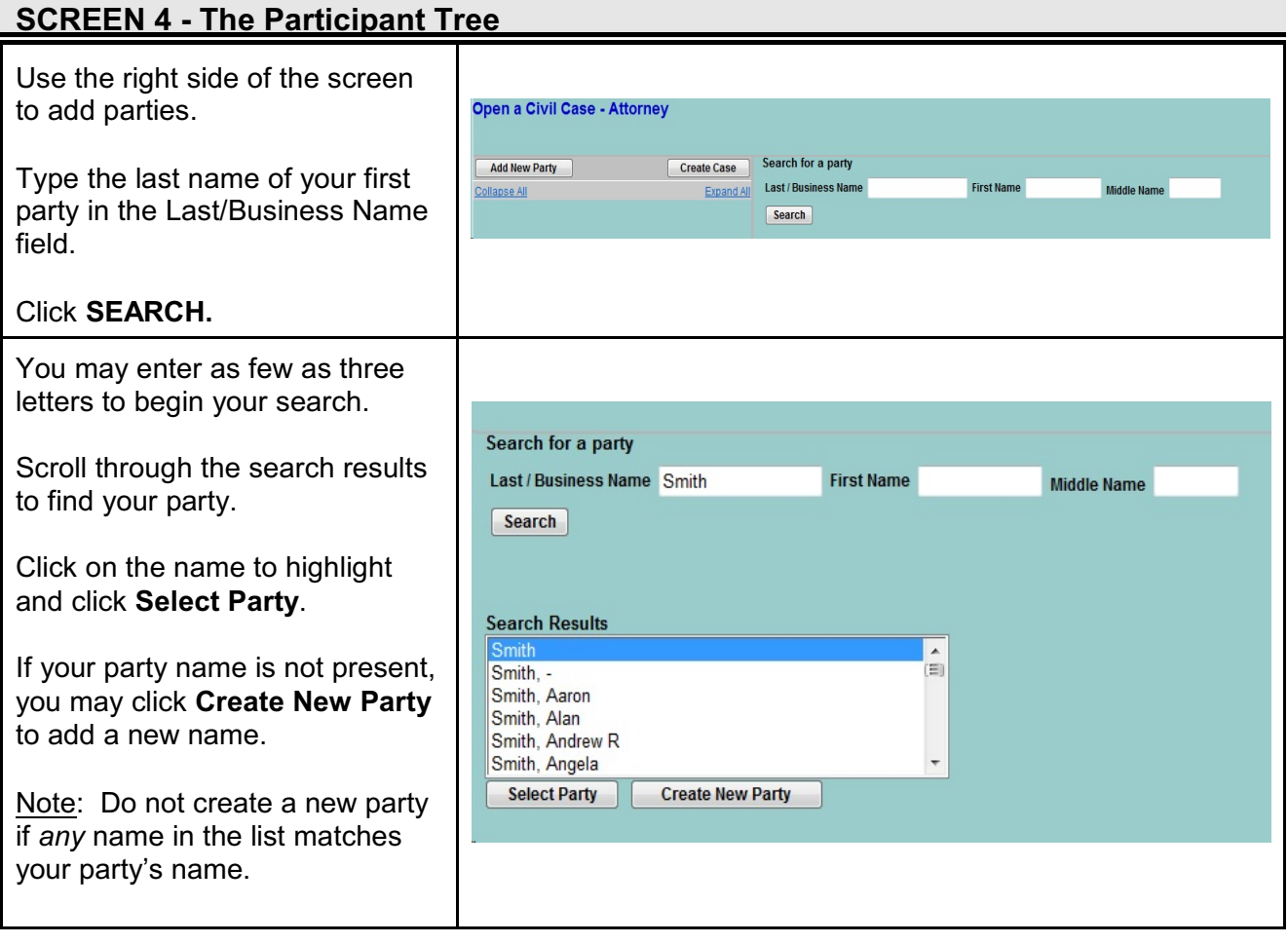

### **SCREEN 4 - The Participant Tree**

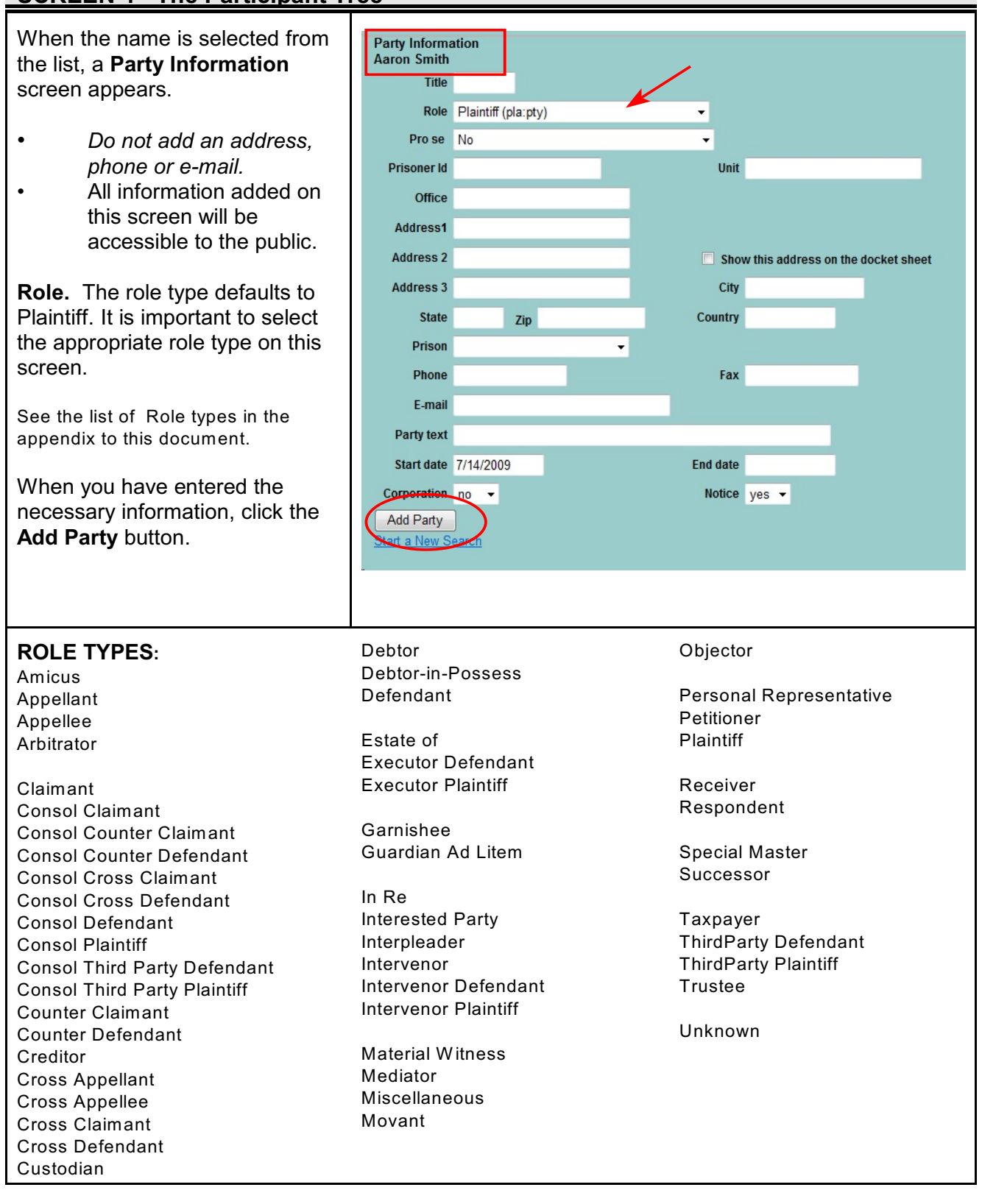

Civil Case Opening CM/ECF 4.0.2 U.S. Courts, District of Idaho October 2009 Page 8

# **SCREEN 4 - The Participant Tree**

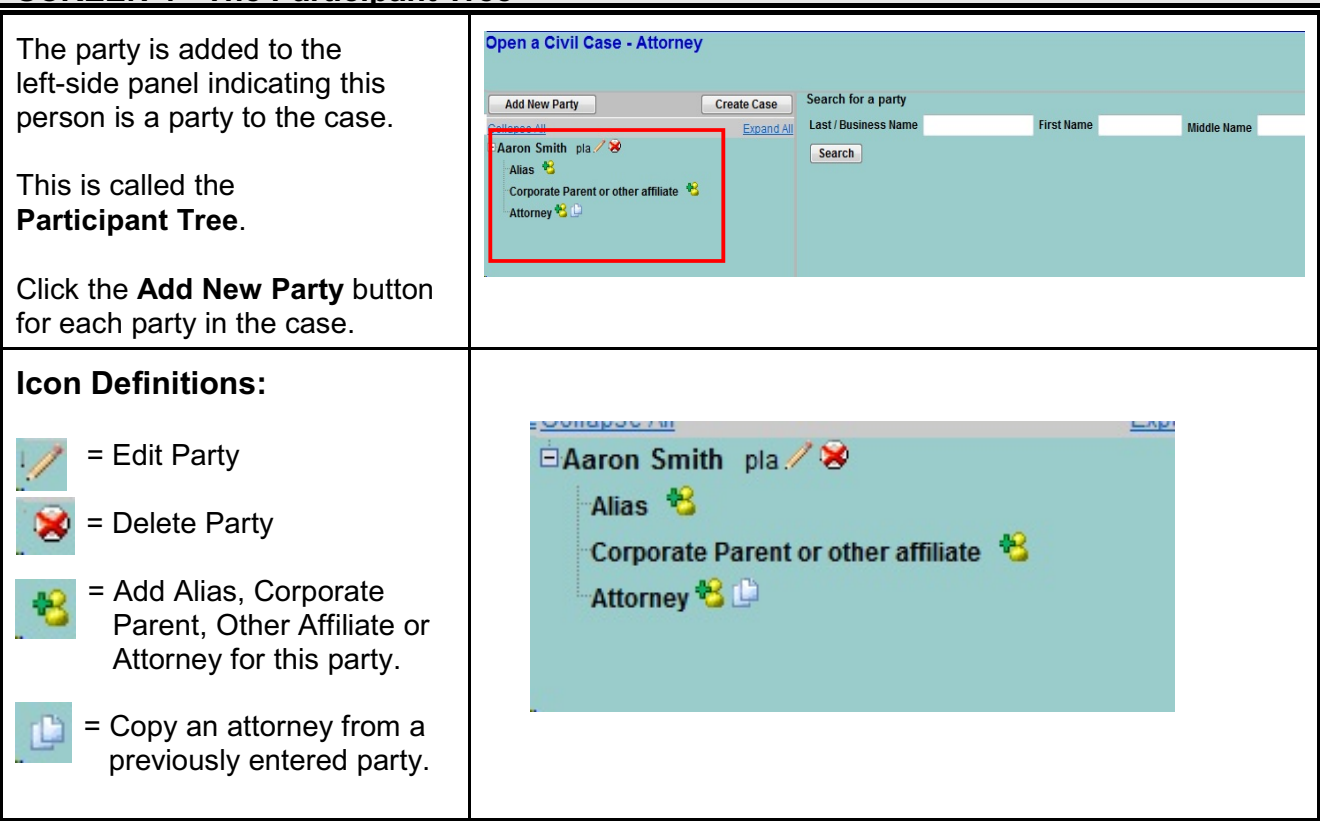

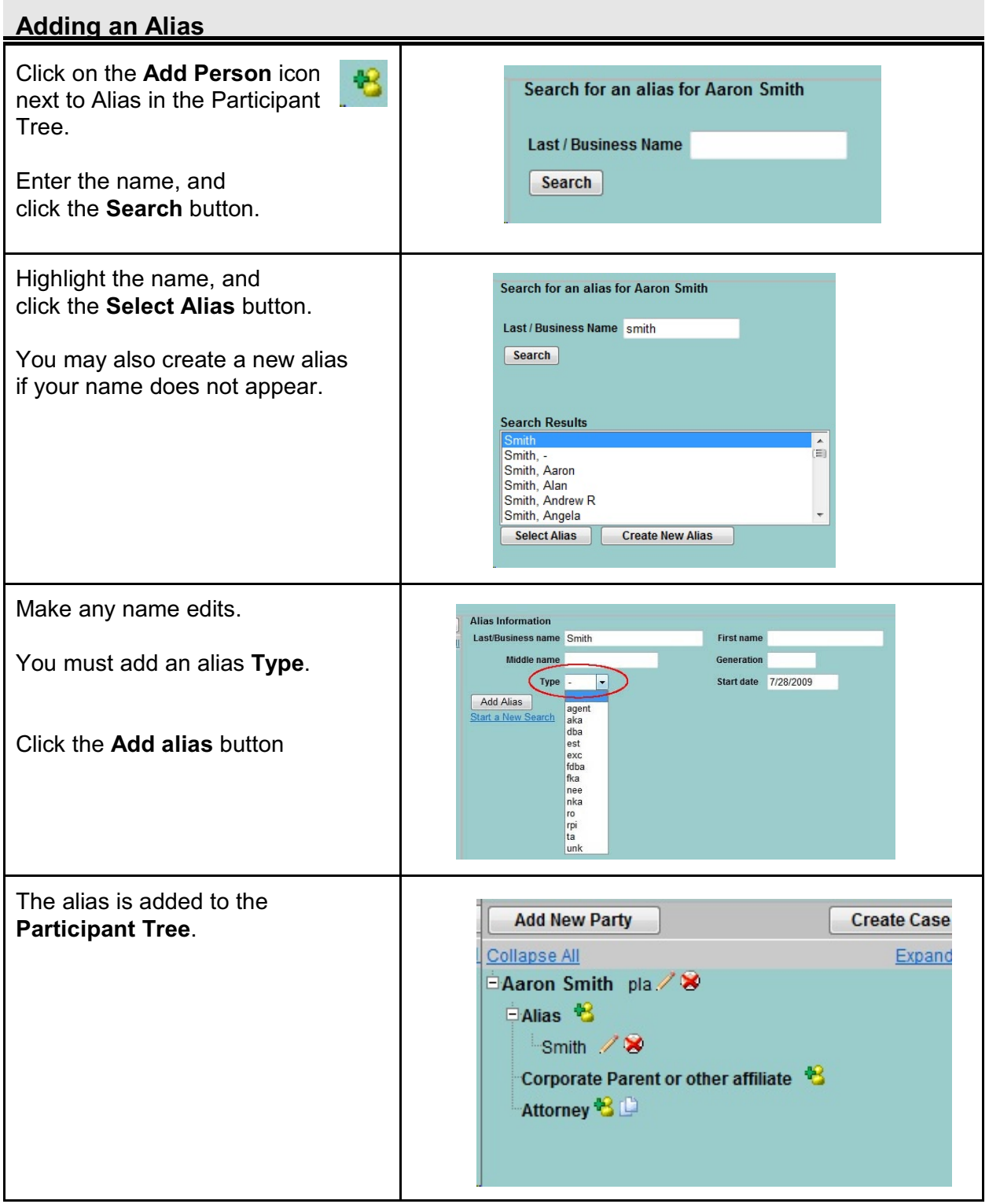

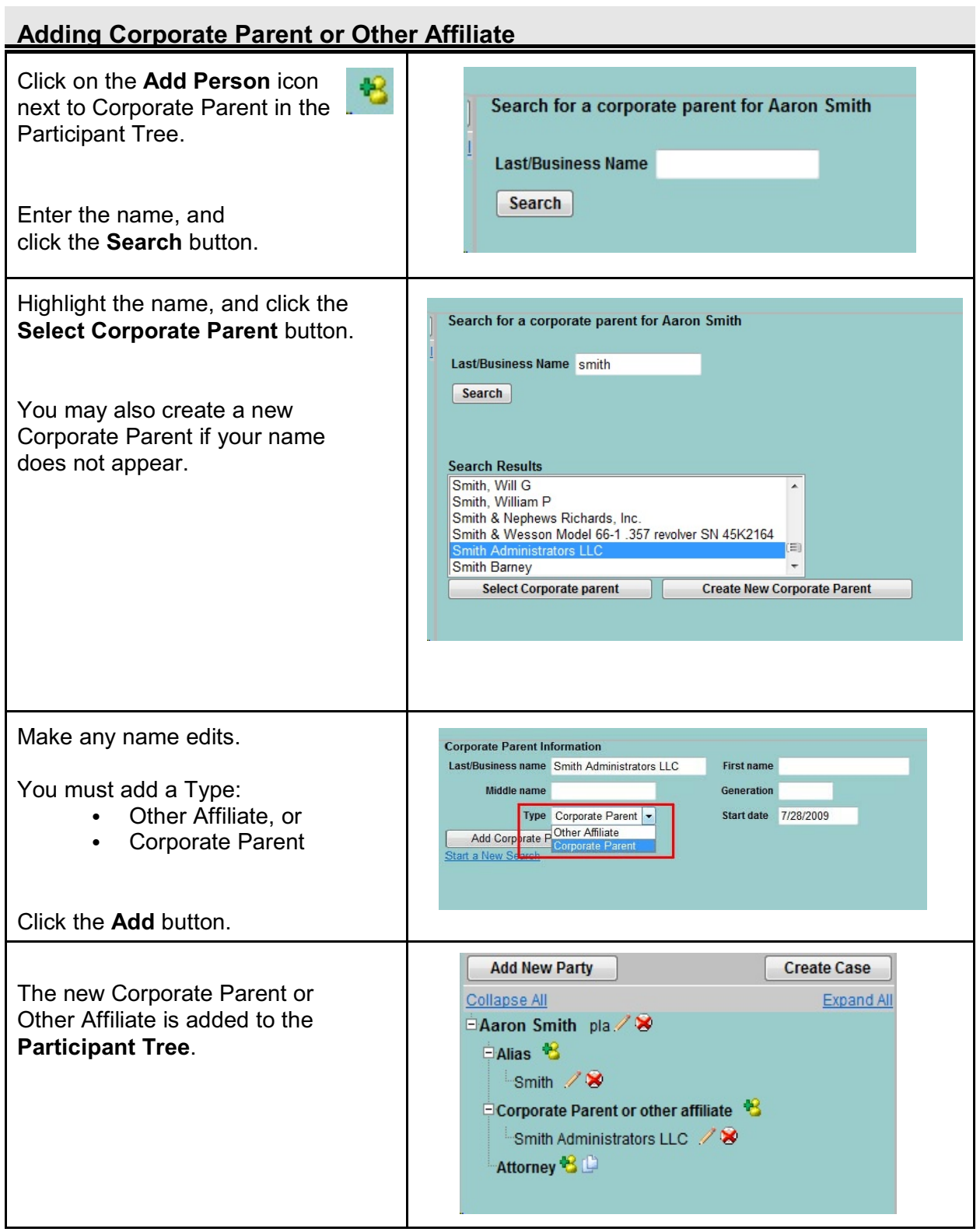

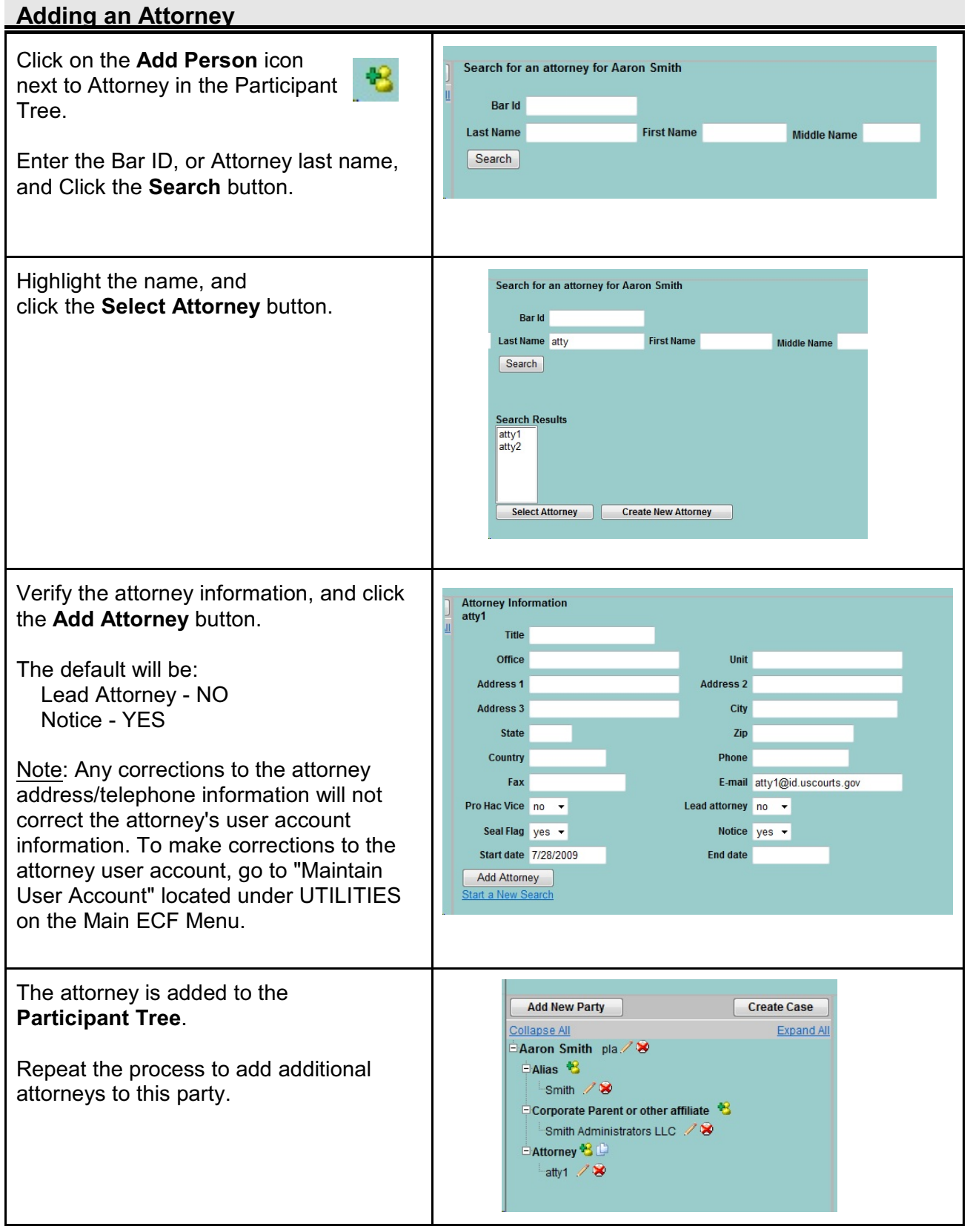

 $\mathcal{L}_{\mathcal{A}}$ 

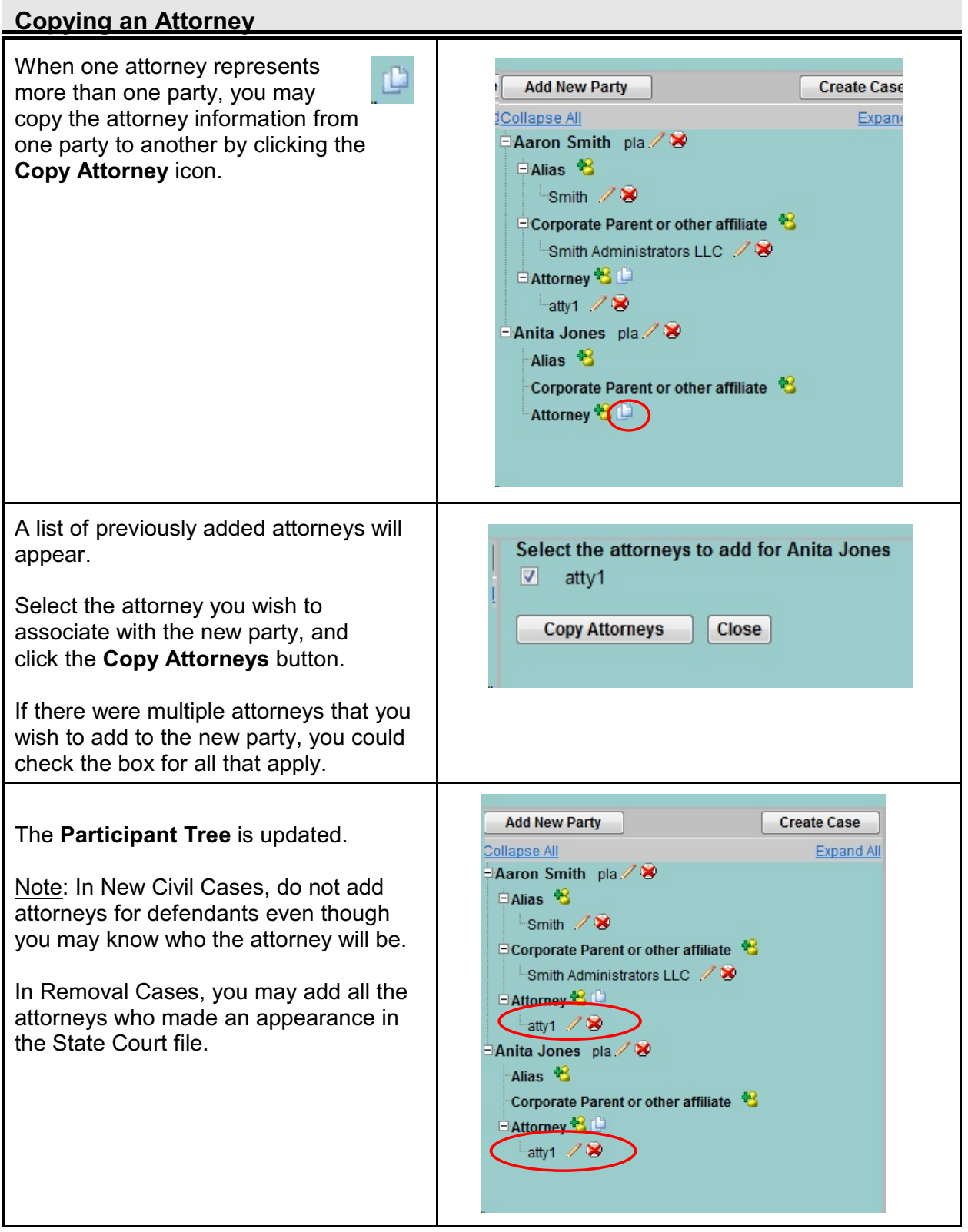

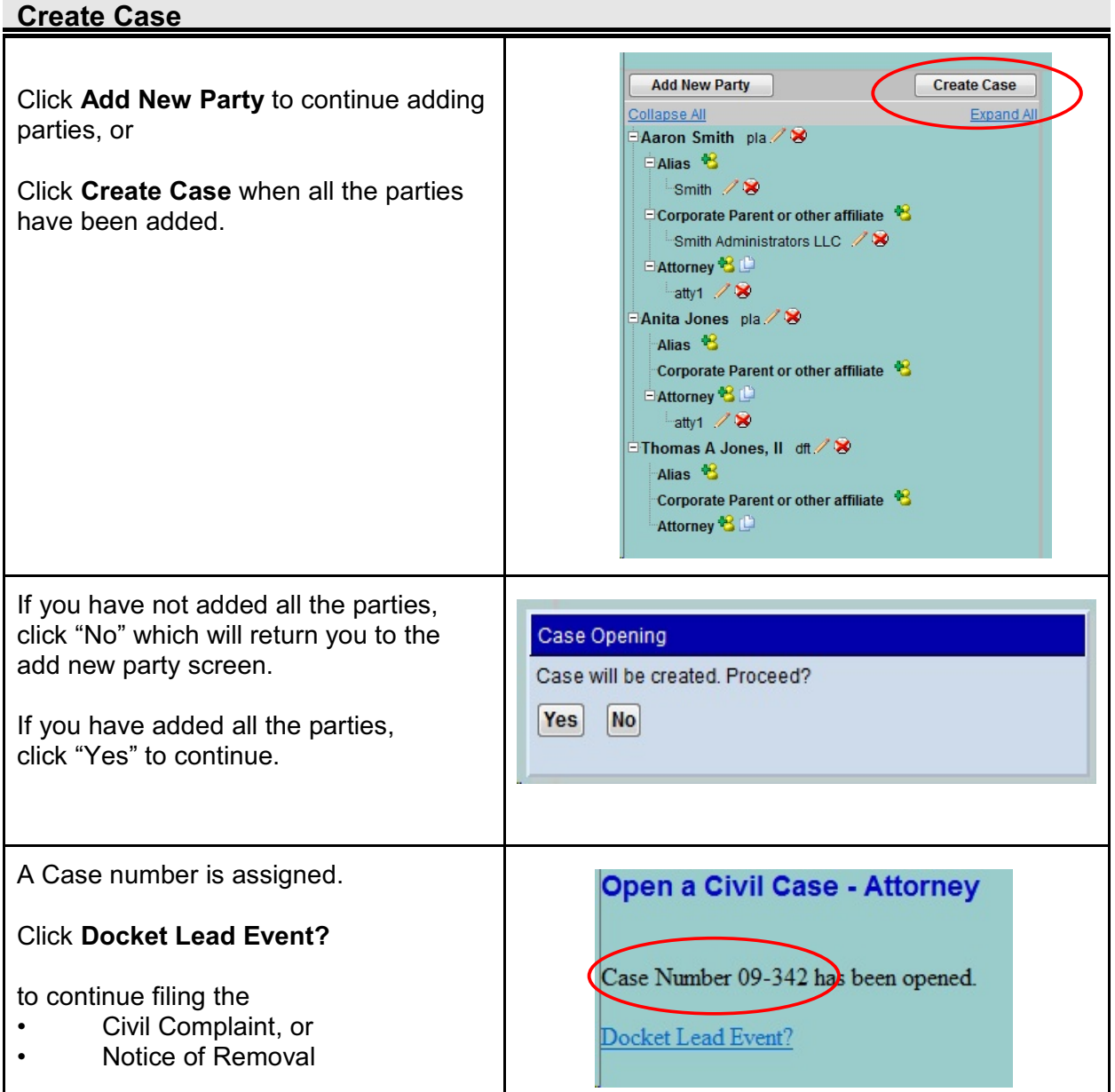

# <span id="page-14-0"></span>**Filing the Complaint**

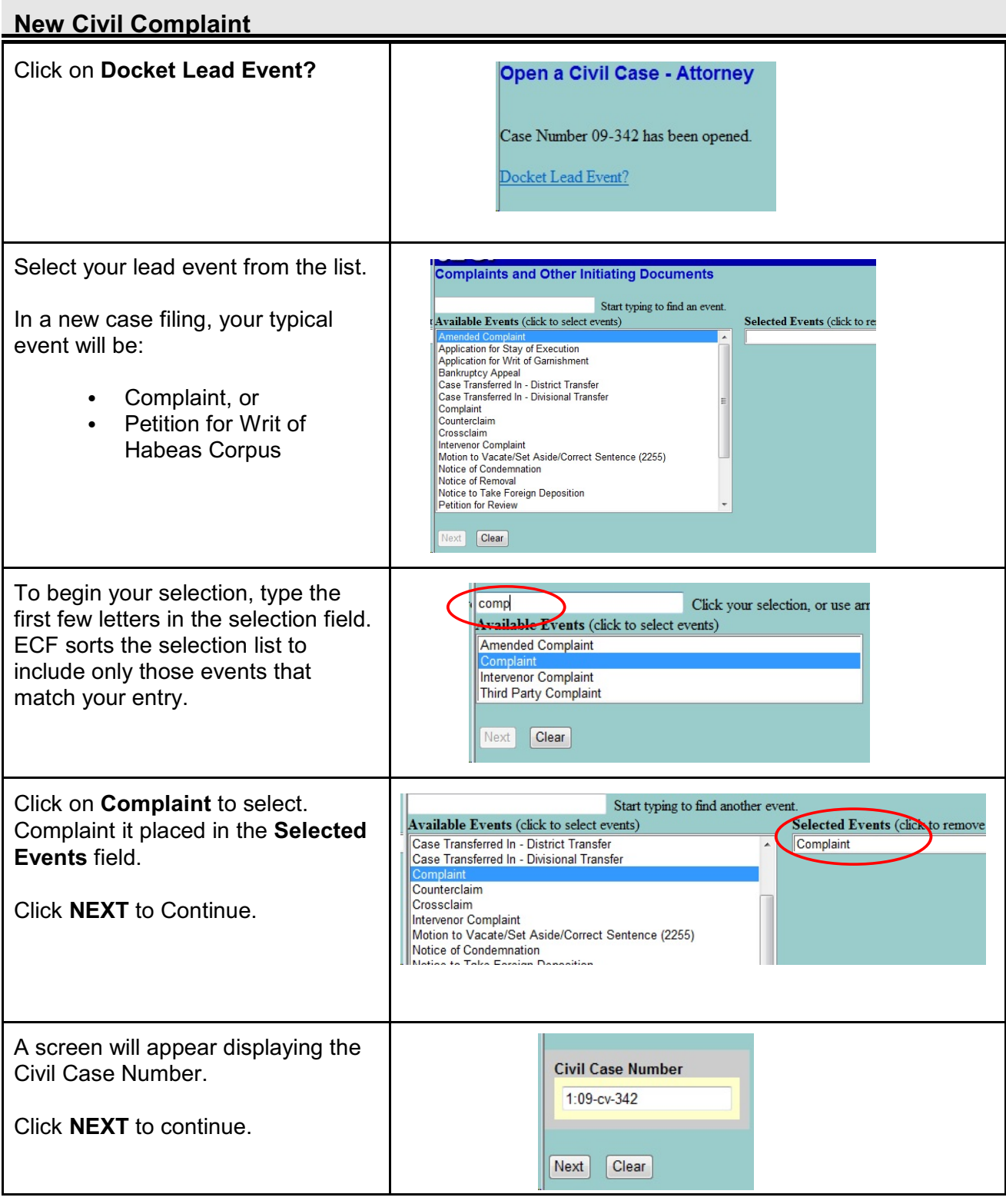

Civil Case Opening CM/ECF 4.0.2 U.S. Courts, District of Idaho October 2009 Page 15

## <span id="page-15-0"></span>**Selecting a Filer**

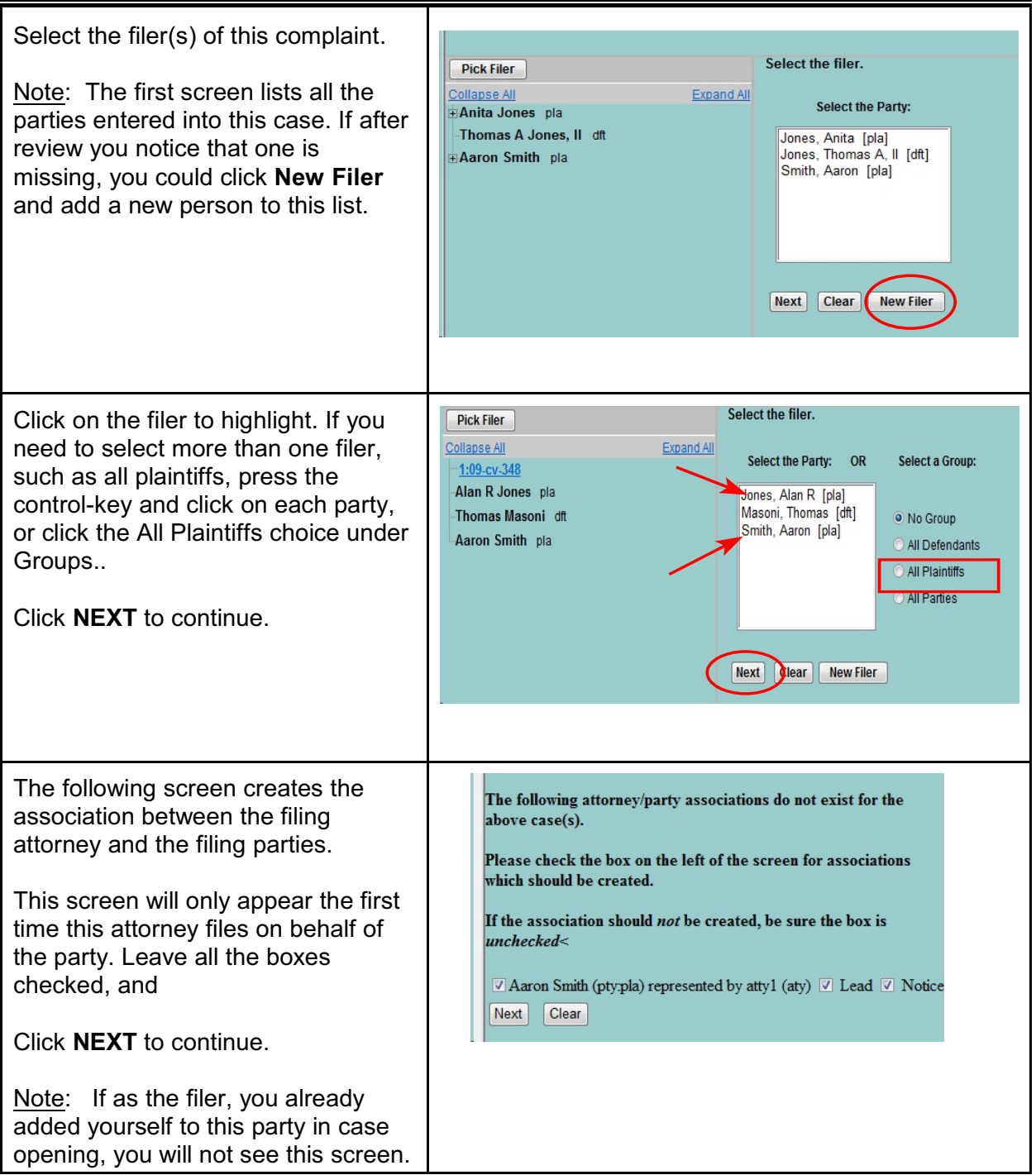

<span id="page-16-0"></span>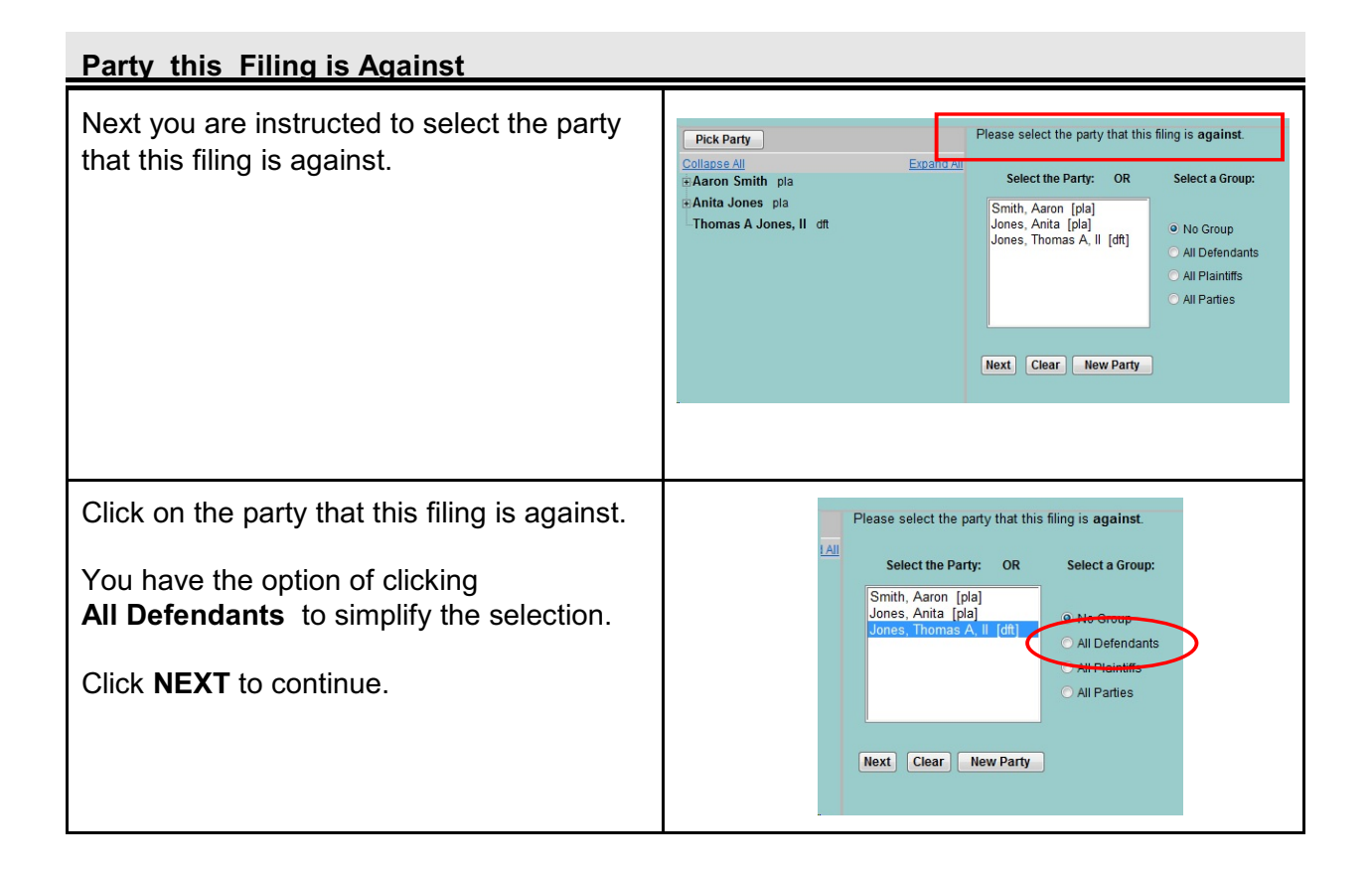

#### <span id="page-16-1"></span>**Summons Instructions**

ON THE FOLLOWING SCREEN, PLEASE INCLUDE YOUR SUMMONS AS AN ATTACHMENT TO THE COMPLAINT ALONG WITH YOUR CIVIL COVER SHEET. HOWEVER, IF YOU DO NOT HAVE YOUR SUMMONS PREPARED AT THIS TIME, CONTACT THE CLERKS OFFICE FOR FURTHER INSTRUCTIONS WHEN YOU ARE READY TO HAVE THEM ISSUED. Next Clear

ECF provides instructions on submitting your summons to the court for issuance.

Two options:

1) Include your prepared summons in PDF format with the complaint. The following page will allow you to upload your complaint, case cover sheet and summons(es).

2) Do not issue your summons at this time. Contact the court at a later date when you are ready to have your summons(es) issued.

### <span id="page-17-0"></span>**Uploading the Documents**

#### **Selecting the PDF documents**  $\overline{\text{A}}$  description must be entered for each attachment added. You may select a category, but it is not required. Select the pdf document and any attachments. Main document = Complaint **Main Document** Attachment 1 = Case Cover Sheet Browse... Attachment 2 = Summons(es) Attachments Category **Description** Click on the **Browse** button to locate Browse...  $\mathbf{r}$ your PDF complaint. Next Clear Click on the PDF file to highlight, and Date modif... Type Favorite Links Name Size  $\begin{array}{c}\n\hline\n\end{array}\n\begin{array}{c}\n\hline\n\end{array}\n\text{affidavit.pdf}$ affidavit.wpd click the **Open** button in the bottom **Documents** brief.wpd Recent Places right corner to continue. brief2.pdf<br>
brief4.pdf **Desktop** Complaint.pdf More >> Complaint.wpd exh1\_5.pdf exh1\_5.wpd Folders motion.pdf<br>
motion.pdf<br>
motice.pdf<br>
motice-redact.pdf Apps **D** motion.wod notice.wpd **BK Statistics Reconciliation-200 Case Assignment** order.doc order.pdf Civil Statistics Instructions orderd.wpd Data response.doc response.docx DC Dictionary response.wpd response.pdf DeleteScannedFiles response-hyperlinks.wpd Summons.pdf **District Reports District Transfer Cases** Documentation All Files (\*.\*) ٠ Open Click on the **Browse** button next to **Attachments** Category **Description** Attachment #1 to locate the PDF Case Cover Sheet. **Browse...**  $\mathbf{r}$ ı Next Clear Click on the PDF file to highlight, and ıdf brief.wpd click the **Open** button in the bottom pdf brief3.pdf right corner to continue.pdf Complaint.pdf coversht.pdf laint.wpd 5.pdf exh1\_5.wpd n.pdf motion.wpd .pdf notice.wpd :-redact.pdf order.doc *<u>Provident Contract Contract Contract Contract Contract Contract Contract Contract Contract Contract Contract Contract Contract Contract Contract Contract Contract Contract Contract Contract Contract Contract Contract Co*</u>

### **Selecting the PDF documents**

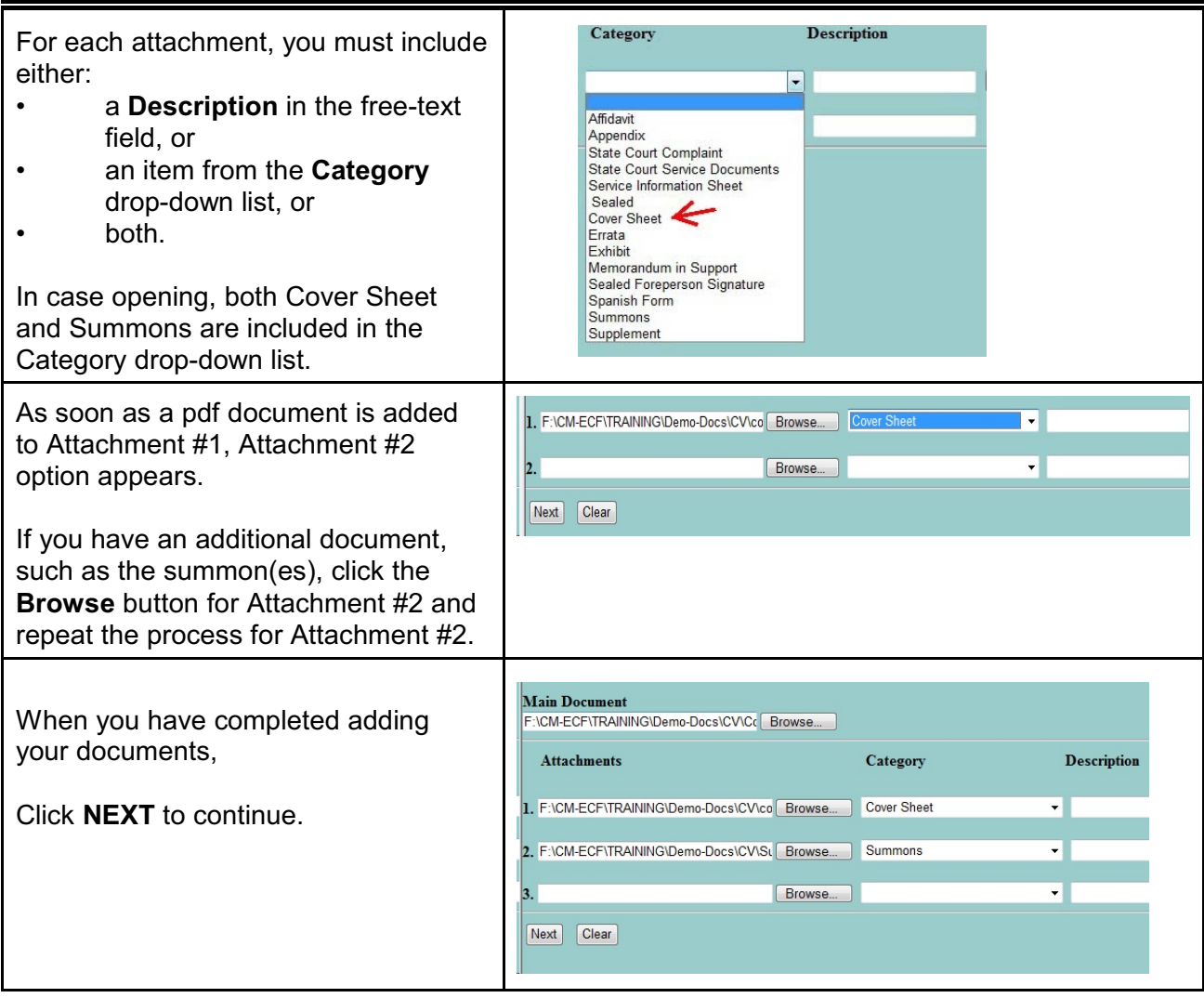

Continue with the steps

- $\checkmark$  Paying Filing Fees On-line
- $\checkmark$  Final Screens<br> $\checkmark$  Notice of Elect
- Notice of Electronic Filing

# <span id="page-19-0"></span>**Filing a Notice of Removal**

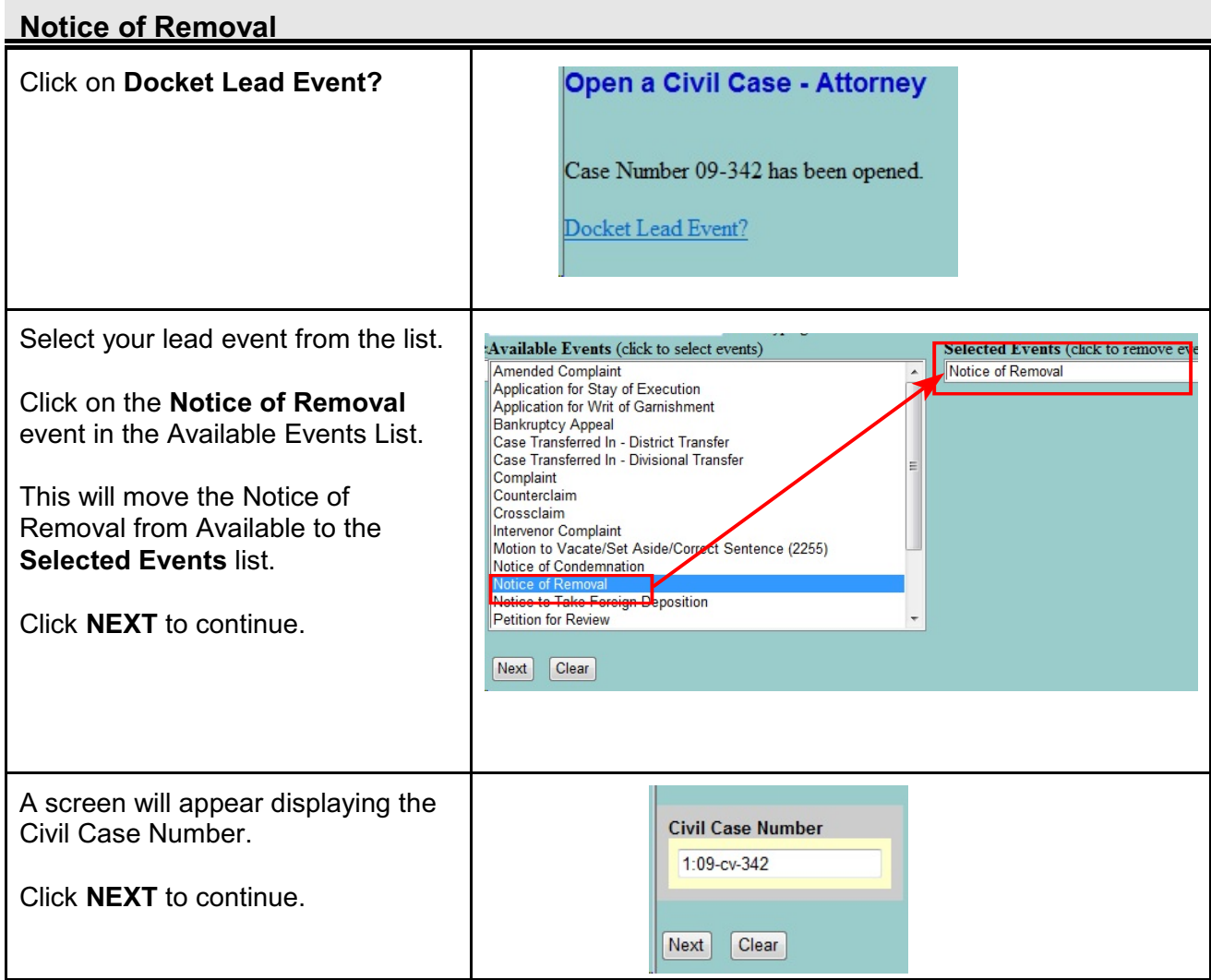

### **Selecting a Filer**

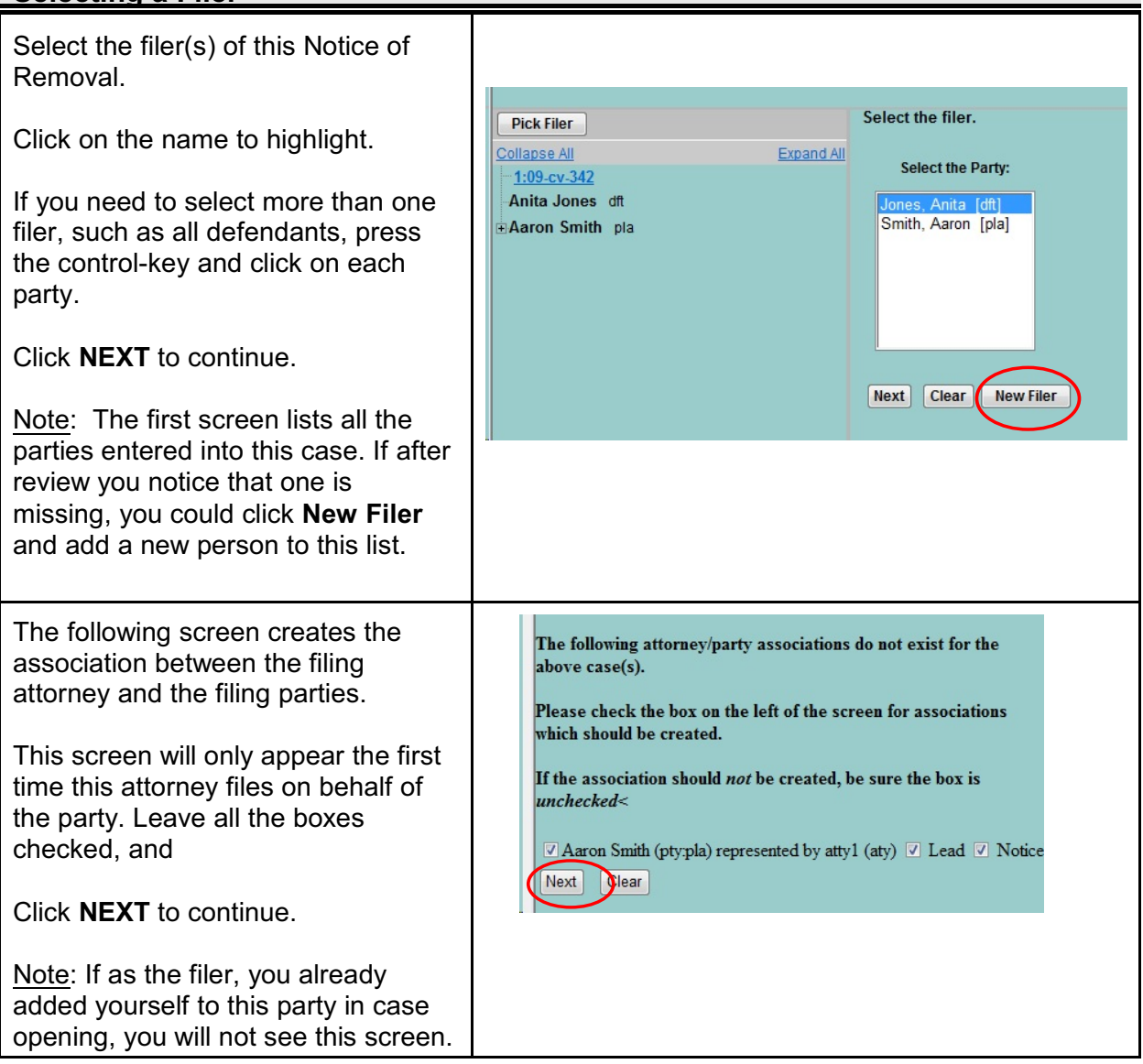

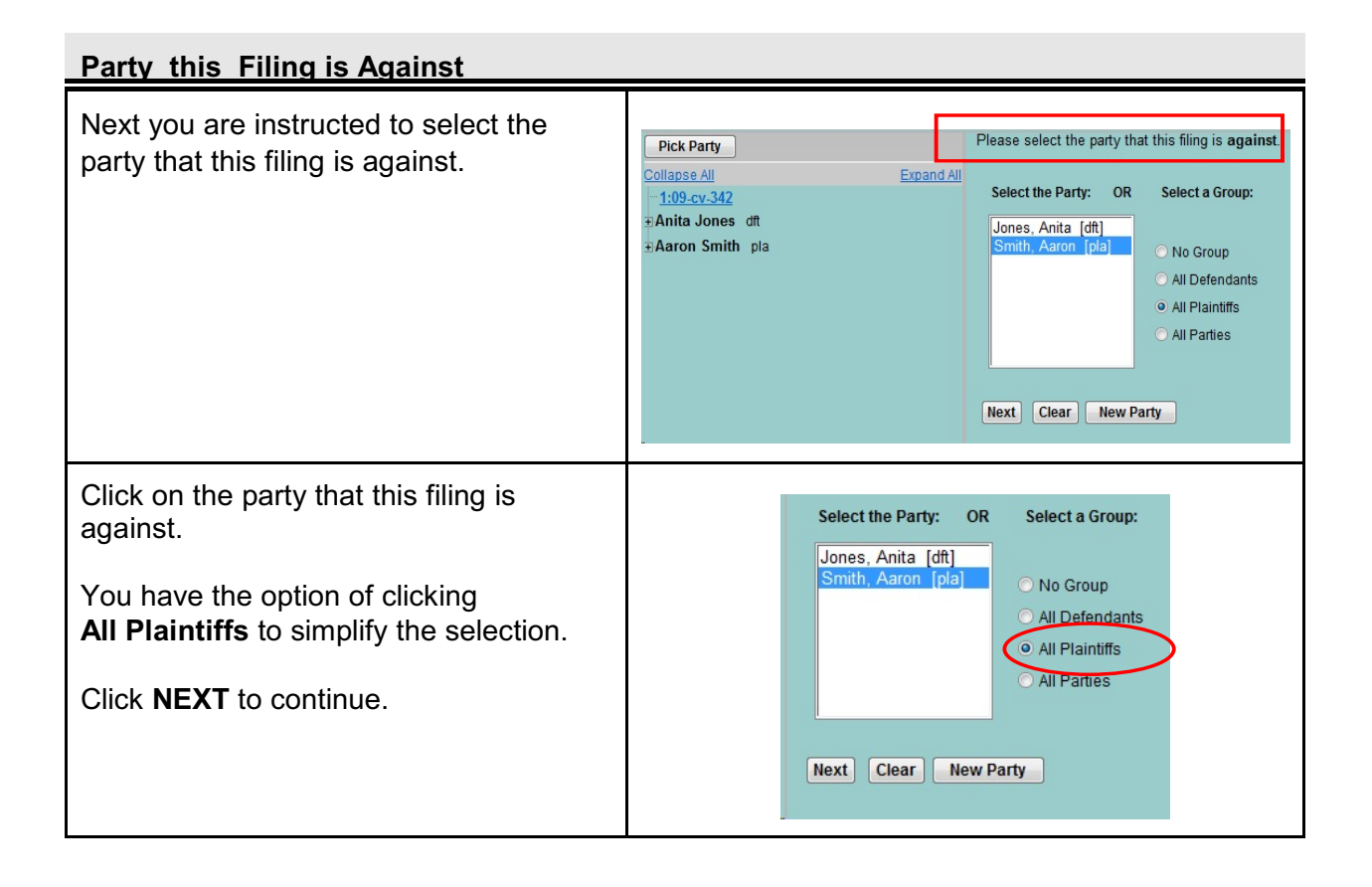

### <span id="page-21-0"></span>**Uploading the Documents**

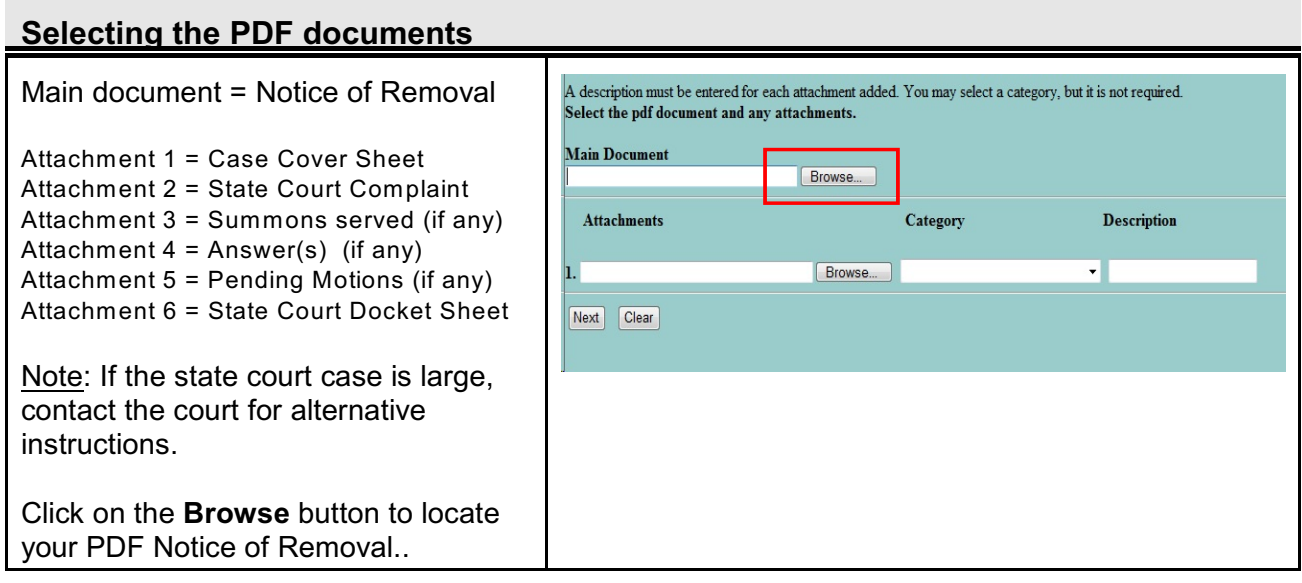

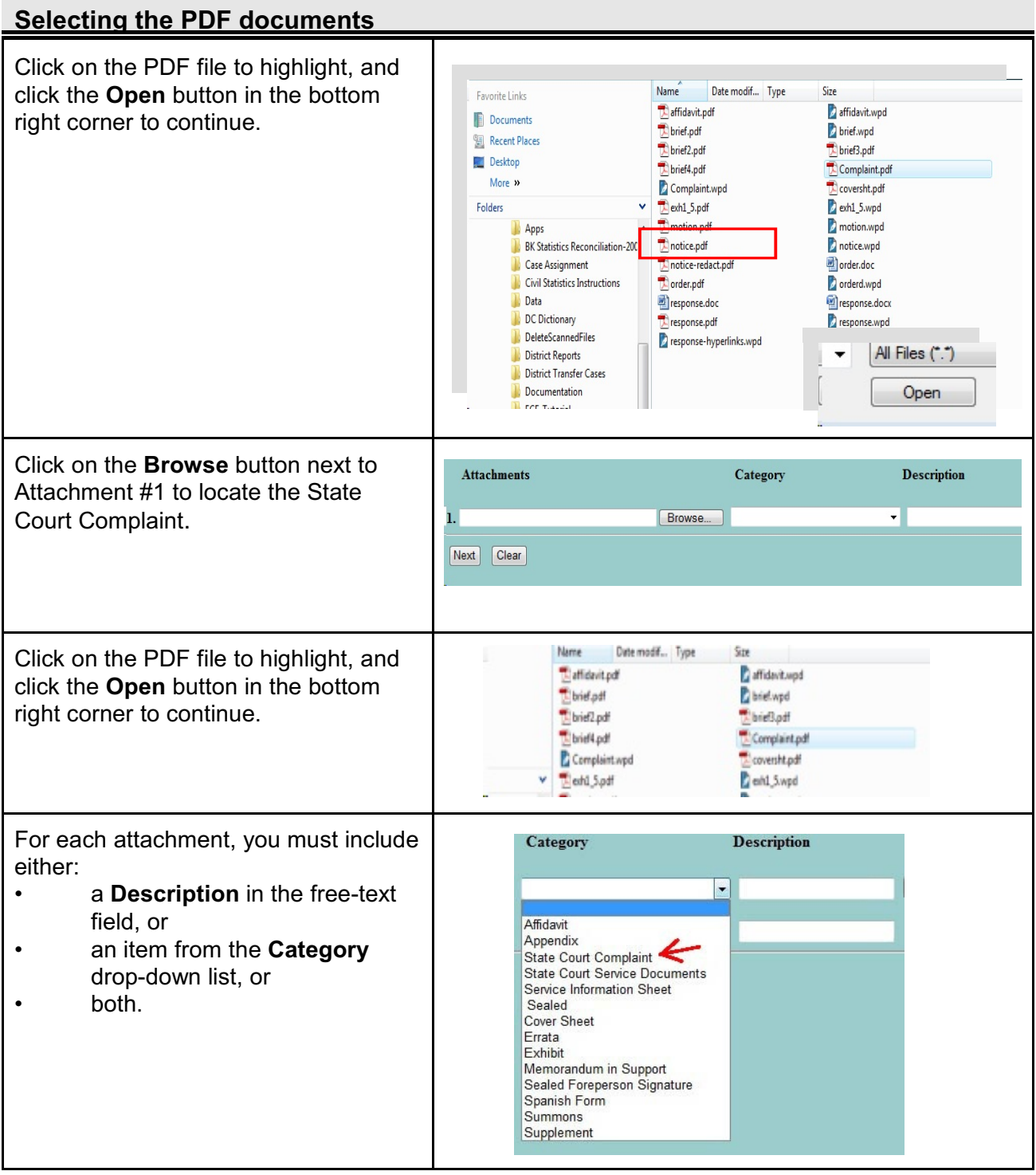

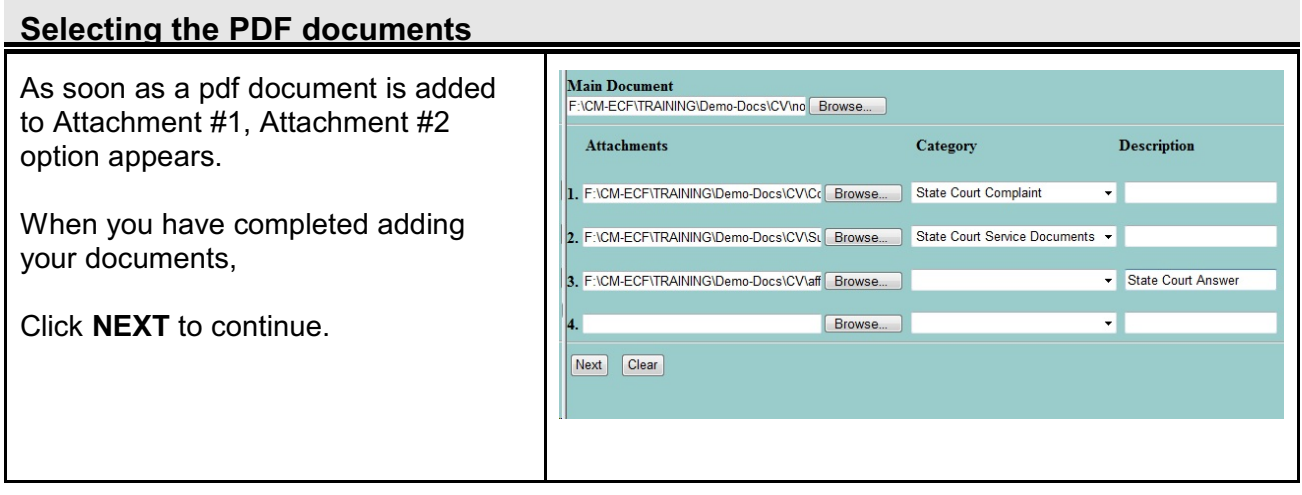

### **State Court Information** Insert the information regarding the **Complaints and Other Initiating Documents** State Court case. 1:09-cv-00342-CWD Smith v. Jones Click **NEXT** to Continue. Name of other court Case number in other court Next  $|$  Clear  $|$

Continue with the steps

- $\checkmark$  Paying Filing Fees On-line
- **✓** Final Screens<br>✓ Notice of Flect
- Notice of Electronic Filing

# <span id="page-24-0"></span>**Paying Filing Fees On-Line**

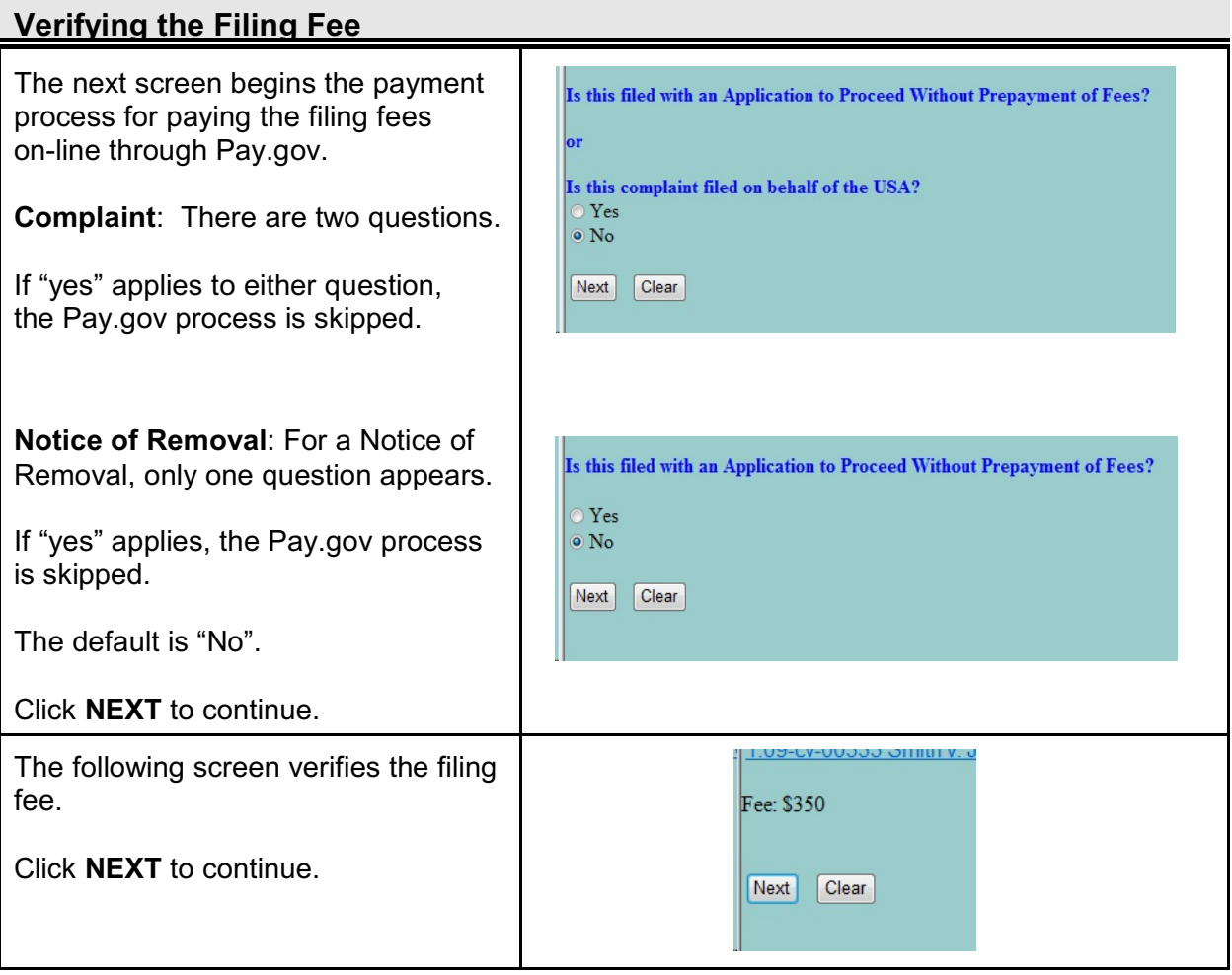

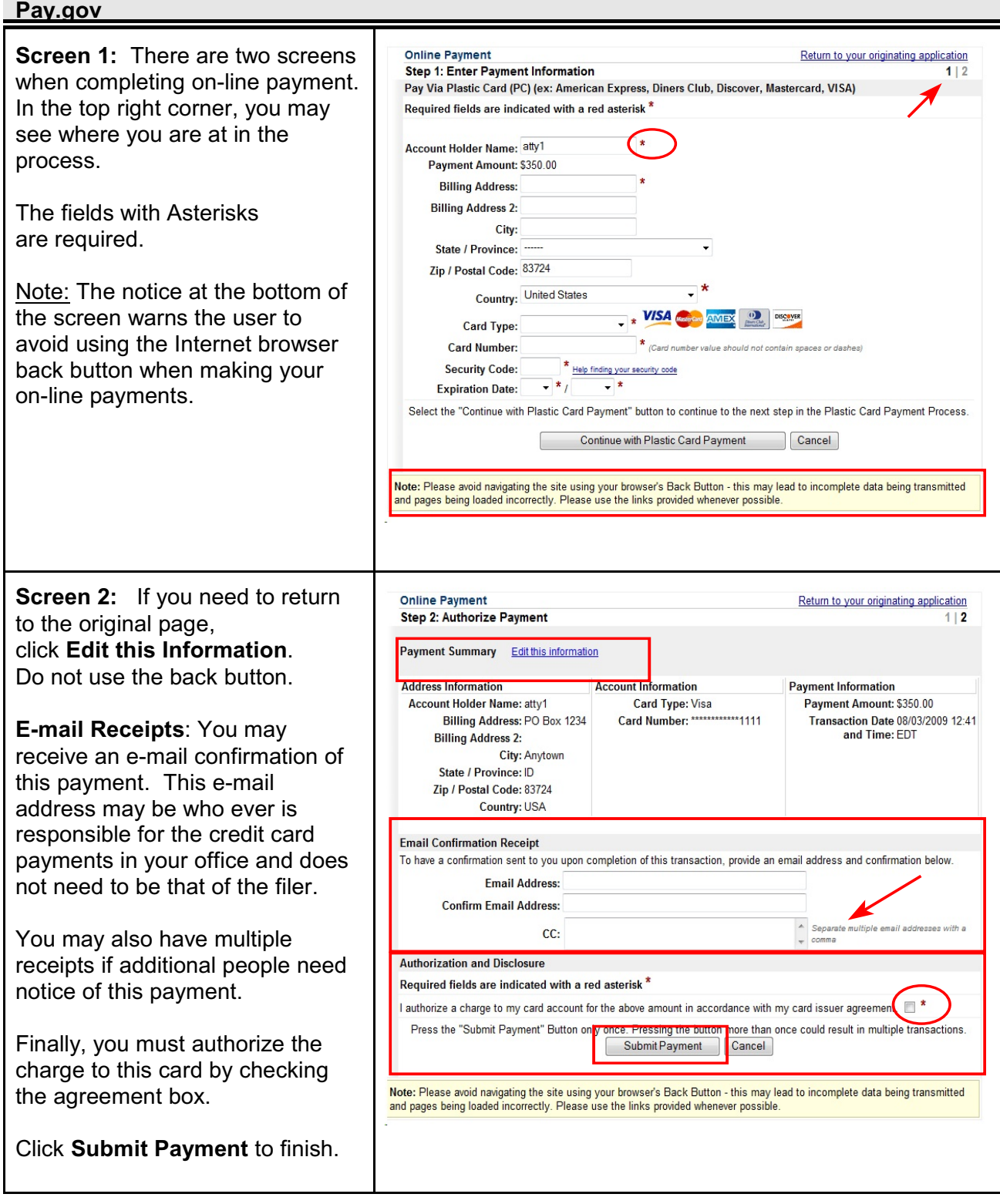

П

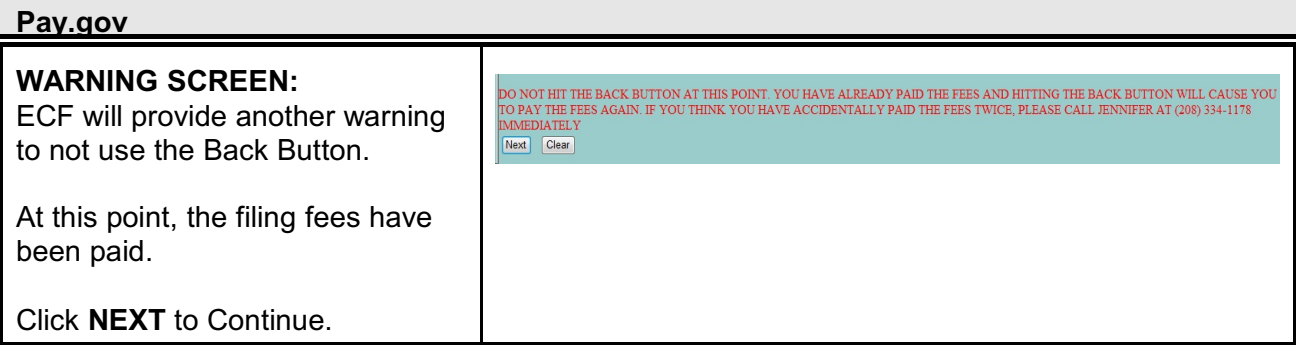

# <span id="page-26-0"></span>**Final Steps**

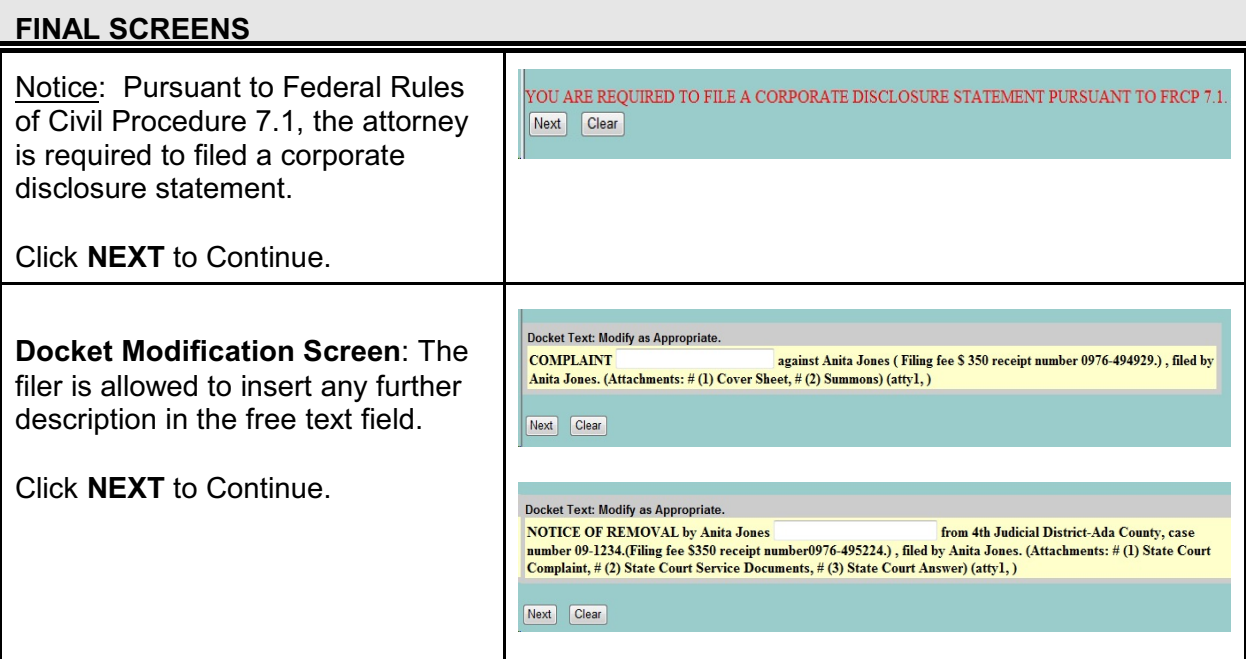

# **FINAL SCREENS**

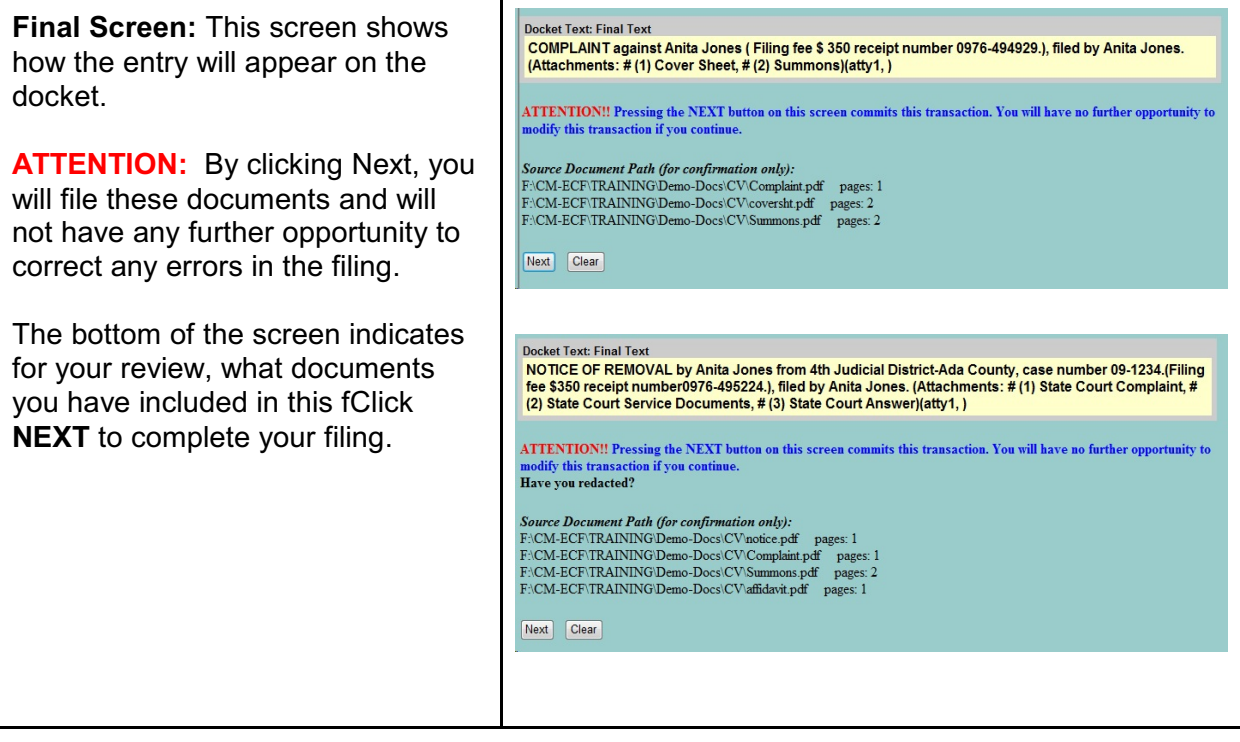

# <span id="page-28-0"></span>**Notice of Electronic Filing (NEF)**

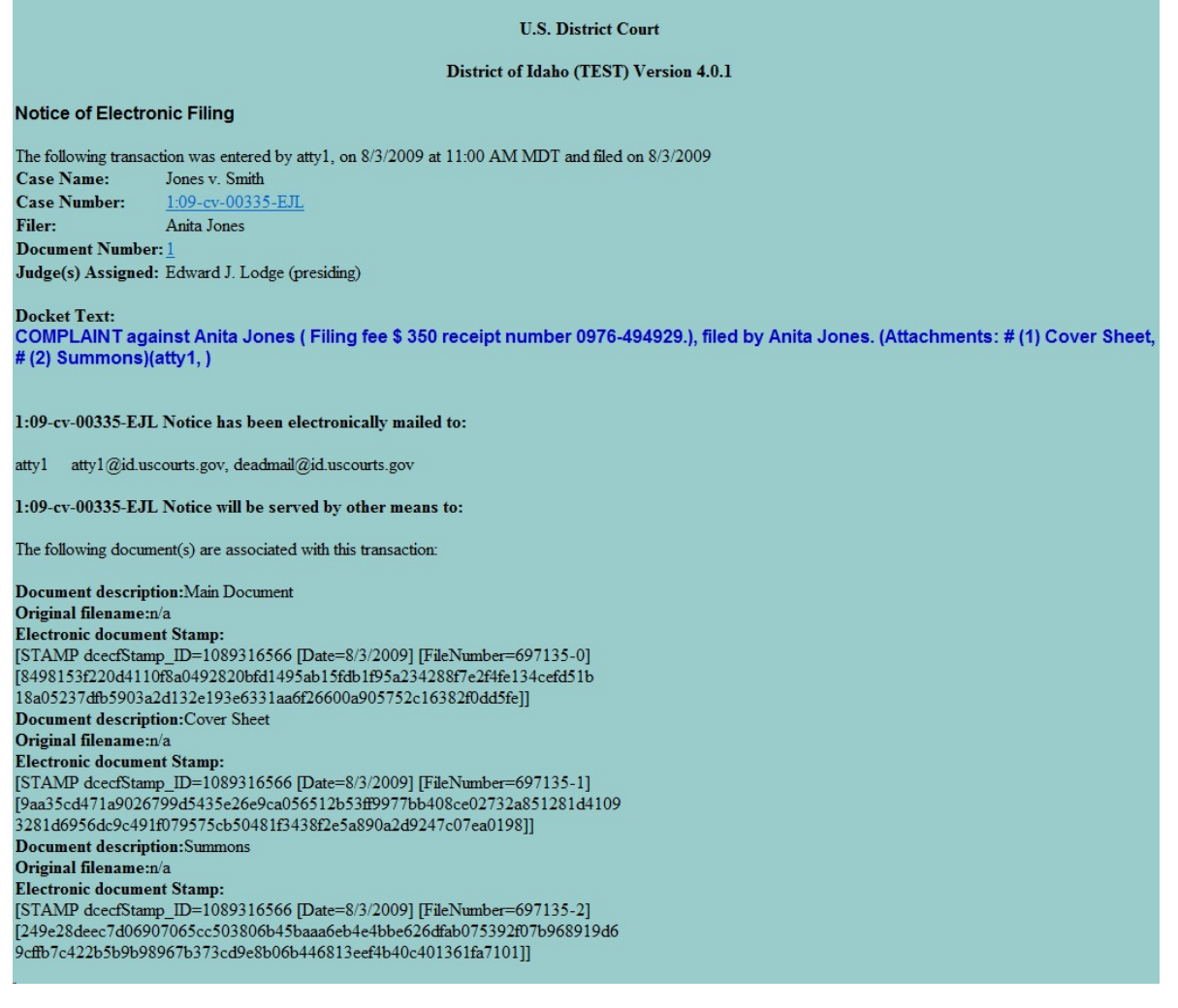

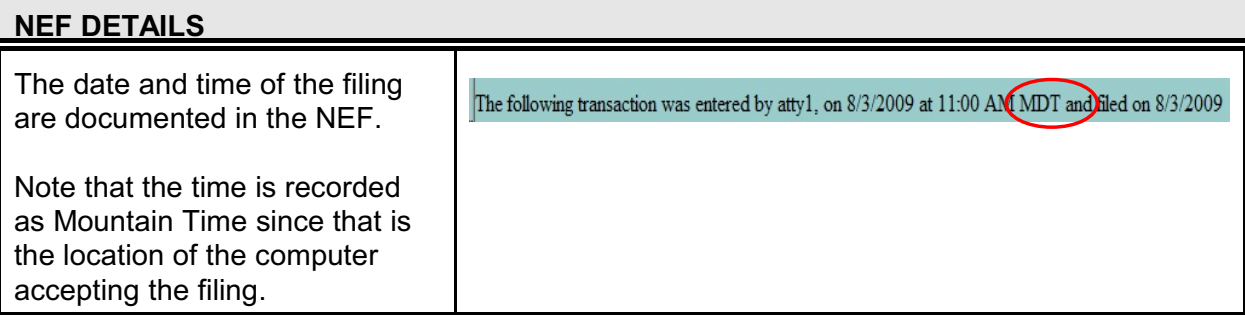

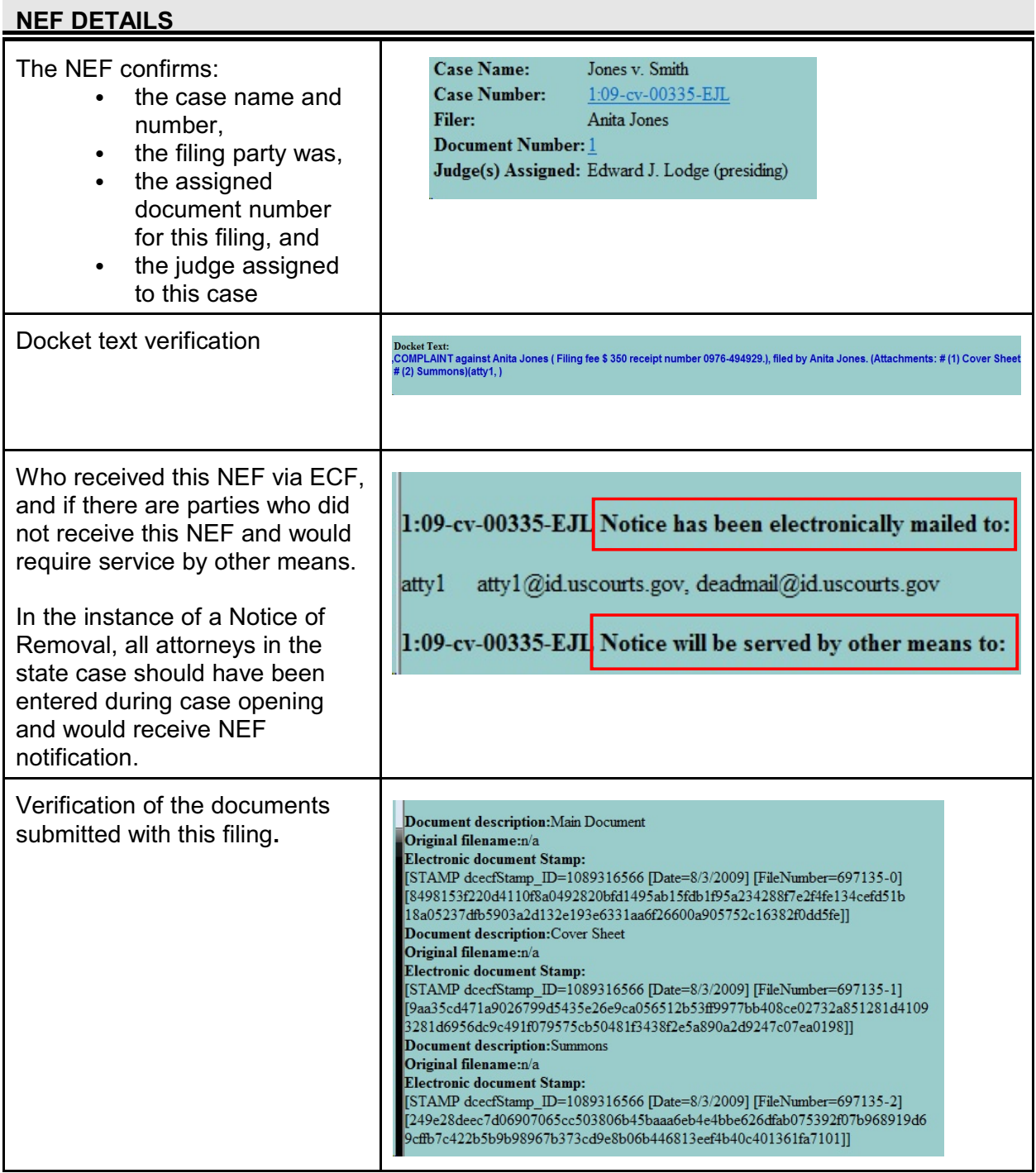

Civil Case Opening CM/ECF 4.0.2 U.S. Courts, District of Idaho October 2009 Page 30